# CANFDWIFI-100U 用户手册

单通道 CAN(FD)转 WIFI 转换器 **V1.7 Data:2021/08/13**

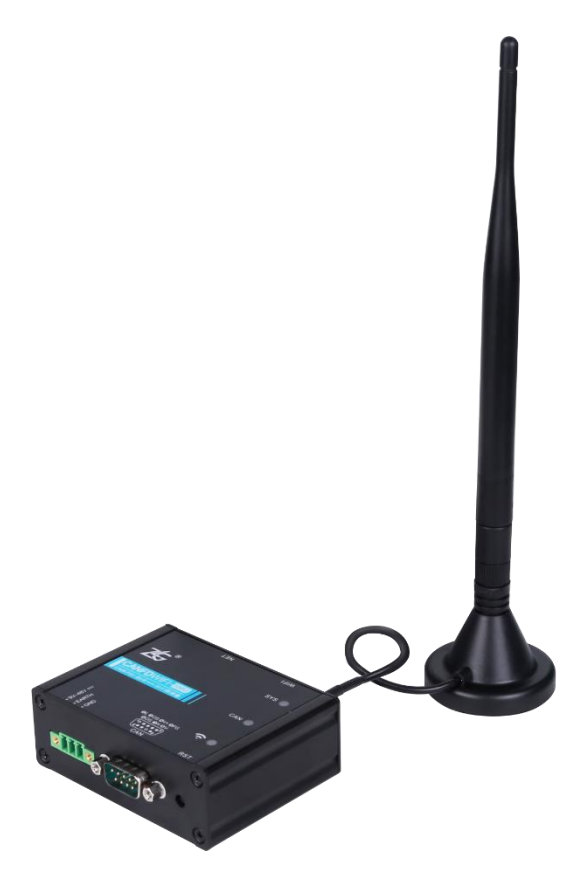

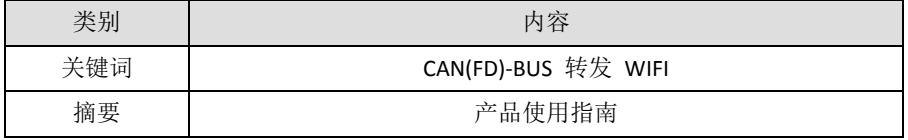

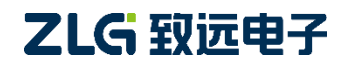

单通道 CAN (FD) 转 WIFI 转换器

| 版本   | 日期         | 原因                                    |
|------|------------|---------------------------------------|
| V1.0 | 2019/03/30 | 创建文档                                  |
|      |            | 更新产品的硬件描述信息:<br>1 <sub>1</sub>        |
| V1.1 | 2020/05/20 | 增加"控制器类型"和"错误通知端口"等配置参数:<br>$2\cdot$  |
|      |            | WIFI 5G 信道的支持情况:<br>$3\cdot$          |
| V1.2 | 2020/06/03 | 修改"控制器类型"参数名称及对应选项名称:<br>$1\cdot$     |
|      |            | 附录增加 CANWIFI-200T 协议格式介绍:<br>$2\cdot$ |
| V1.3 | 2020/06/18 | 增加 WIFI 名称和密码的大小限制描述:<br>$1\cdot$     |
| V1.4 | 2020/06/28 | 修改固件升级部分的描述:<br>$1\cdot$              |
| V1.5 | 2020/07/01 | 增加组播功能的描述:<br>$1_{\mathcal{L}}$       |
| V1.6 | 2020/9/29  | 更新机械尺寸图<br>$1\cdot$                   |
|      |            | 更新配置说明<br>$1\cdot$                    |
| V1.7 | 2021/8/12  | 更新 CAN 指示灯说明<br>$2\cdot$              |

修订历史

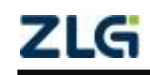

单通道 CAN (FD) 转 WIFI 转换器

### 目 录

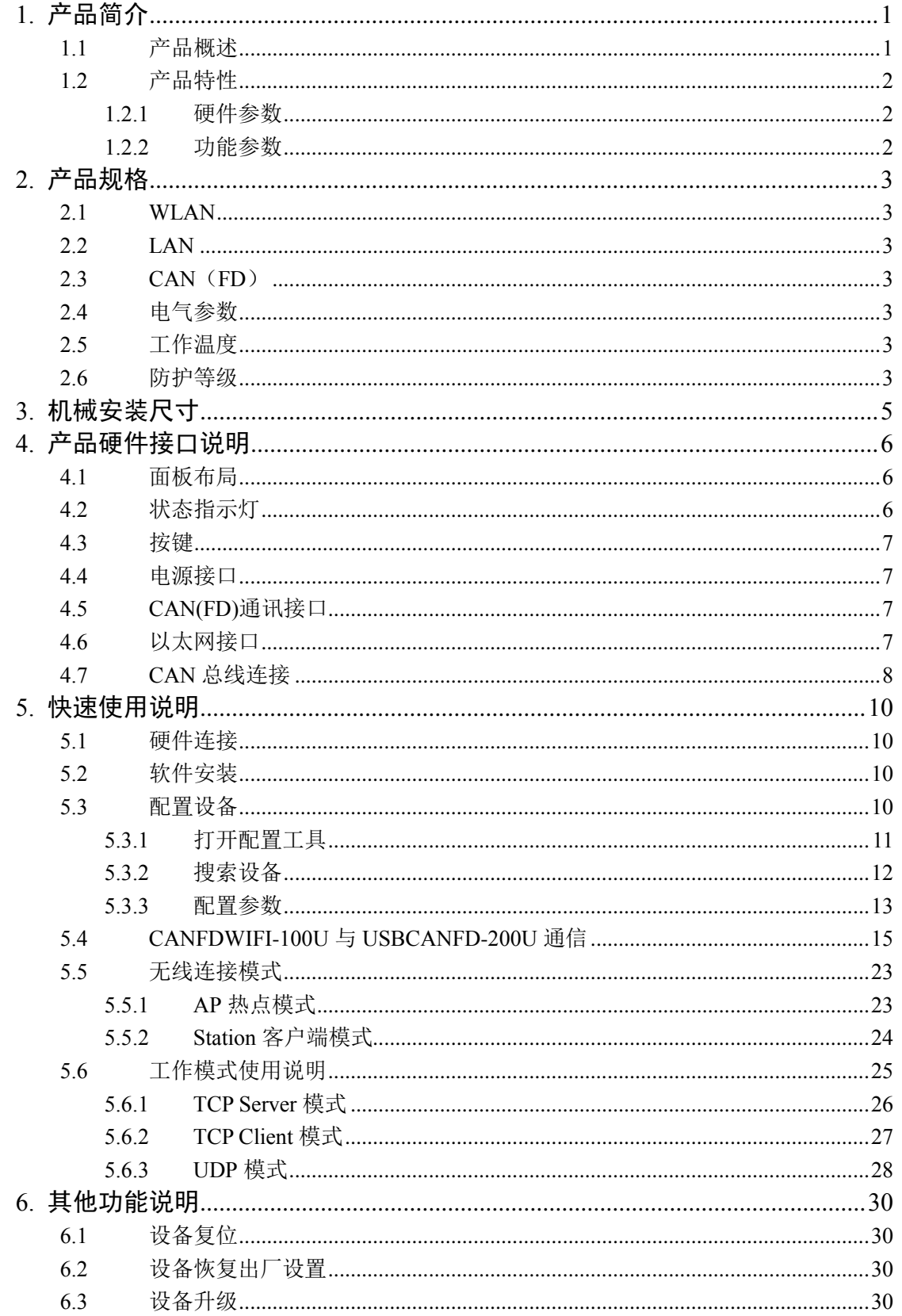

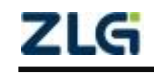

**User Manual** 

单通道 CAN (FD) 转 WIFI 转换器

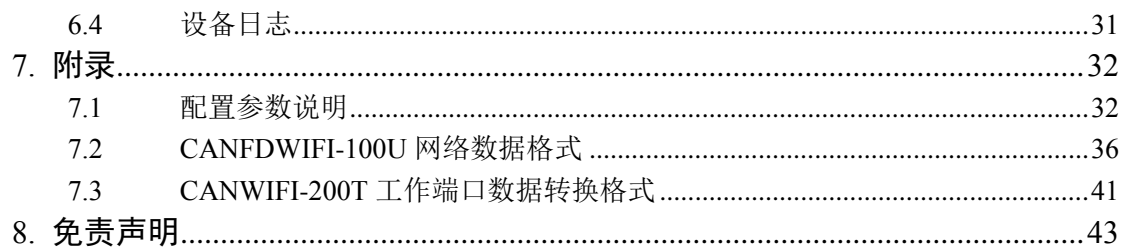

### <span id="page-4-0"></span>**1.** 产品简介

#### <span id="page-4-1"></span>**1.1** 产品概述

CANFDWIFI-100U 是广州致远电子限公司开发的一款高性能 WIFI 与 CAN(FD)-bus 的 数据转换设备,它内部集成了 1 路 CAN(FD)-bus 接口、1 路 EtherNet 接口以及 1 路 WiFi 接口,自带成熟稳定的 TCP/IP 协议栈,用户利于它可以轻松完成 CAN-bus 网络和 WiFi 网 络的互连互通,进一步拓展 CAN-bus 网络的范围。

CANFDWIFI-100U 具有 2.4G 、5G WLAN 接口,符合 IEEE 802.11a/b/g/n/ac 标准。并 且具一路 10M/100M 自适应以太网接口,1 路通信最高波特率为 5Mbps 的 CAN(FD)口,支 持 TCP Server, TCP Client, UDP 等多种工作模式, 通过配置软件用户可以灵活的设定相关 配置参数。典型应用如图 1.1 所示。

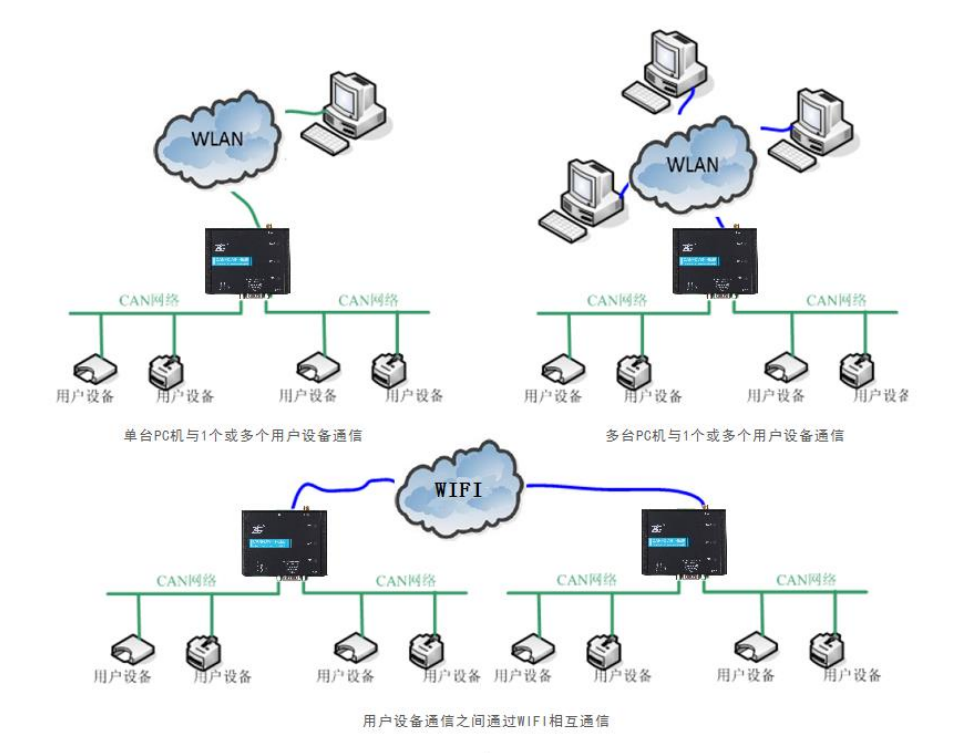

图 1.1 CANFDWIFI 典型应用图

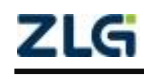

#### <span id="page-5-0"></span>**1.2** 产品特性

#### <span id="page-5-1"></span>**1.2.1** 硬件参数

- 528MHz 主频 M7 内核处理器:
- 10M/100M 自适用以太网接口, 2KV 电磁隔离;
- 集成2.4G、5G WLAN接口, 符合IEEE 802.11a/b/g/n/ac
- 内嵌硬件看门狗;
- 额定供电电压范围 9V~48V 直流,带防反接功能;
- **●** 工作功率: 低于 2W:
- 工作温度:-20℃~75℃;
- 湿度: 5% 95% RH, 无凝露:

#### <span id="page-5-2"></span>**1.2.2** 功能参数

- CAN(FD)接口功能支持:
	- 支持波特率 40k~5Mbps, 波特率可任意设置;
	- 支持不同控制器类型: CAN、CANFD ISO 或 CANFD Non-ISO;
	- 支持软件设置 CAN(FD)通道 120 欧姆终端电阻开关;
	- 支持报文过滤功能;
	- 报文发送缓冲区可设置,用户可以在实时性与大容量缓冲之间选择最合适的平 衡;
- 多种工作模式支持:
	- 工作模式: TCP Server、TCP Client、UDP;
	- 支持静态或动 IP 获取;
	- 工作端口, 目标 IP 和目标端口均可设置;
	- 支持2个TCP Server,每个Server最多支持16连接;或支持最多16个TCP Client 或 UDP 连接;
	- 每种模式可选择指定 CAN(FD)通道报文、错误报文上传,可灵活应用在各种 场合;
	- TCP Server/Client 模式连接内设 TCP 保活机制, 保证 TCP 连接可靠;
	- TCP Client 模式下, 网络断开后将自动重连, 可靠地建立 TCP 连接;
	- UDP 模式下, 支持组播操作, 用于多用户同时控制多个 CAN(FD)通道;
	- 支持 TCP/IP 协议包括 IP、ARP、ICMP、UDP、DHCP、DNS、TCP;
	- 灵活的 CAN(FD)封包设置, 满足用户各种封包需求;
	- 通讯协议开放,并提供二次开发接口函数库(支持 Windows、Linux 平台);
- 可使用配置工具对工作参数进行配置,并提供二次开发接口函数库(支持 Windows、  $Linux$  平台):
- 支持本地的系统固件升级。
- 支持设备接入 ZWS 云服务器,可远程升级设备、配置设备、收发设备 CANFD 报 文。

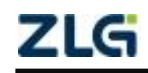

### <span id="page-6-0"></span>**2.** 产品规格

#### <span id="page-6-1"></span>**2.1 WLAN**

集成 2.4G、5G WLAN 接口, 符合 IEEE 802.11a/b/g/n/ac 标准, 支持 AP 与 Station 模式。

#### <span id="page-6-2"></span>**2.2 LAN**

10M/100M 以太网、RJ45 接口,2KV 电磁隔离。

#### <span id="page-6-3"></span>**2.3 CAN**(**FD**)

- $CAN$  (FD) 口数目: 1
- 接口类型: DB9 端子
- 信号线: CANH、CANL
- 波特率: 40k~5Mbps

#### <span id="page-6-4"></span>**2.4** 电气参数

表 2.1 电气参数

| 参数名称 | 条件 |                          | 额定值 |     | 单位 |
|------|----|--------------------------|-----|-----|----|
|      |    | 最小值                      | 典型值 | 最大值 |    |
| 工作电压 | 直流 |                          |     | 48  |    |
| 功耗   |    | $\overline{\phantom{0}}$ | L.) |     | W  |

#### <span id="page-6-5"></span>**2.5** 工作温度

表 2.2 工作温度

| 参数名称 | 额定值   |     |     |        |  |
|------|-------|-----|-----|--------|--|
|      | 最小值   | 典型值 | 最大值 | 单位     |  |
| 工作温度 | $-20$ |     |     | ∽      |  |
| 存储温度 | -40   |     |     | $\sim$ |  |

#### <span id="page-6-6"></span>**2.6** 防护等级

表 2.3 防护等级-静电放电抗扰度试验(IEC61000-4-2)

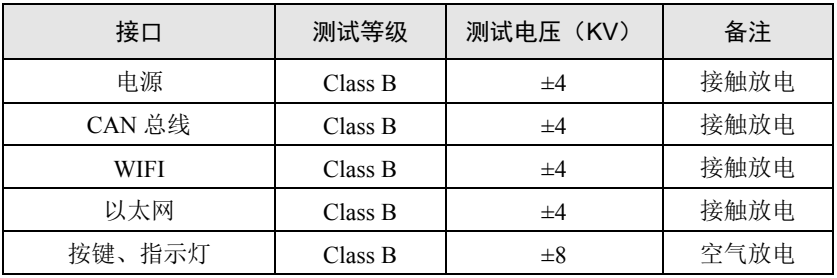

#### 表 2.4 防护等级-电快速瞬变脉冲群抗扰度试验(IEC61000-4-4)

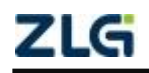

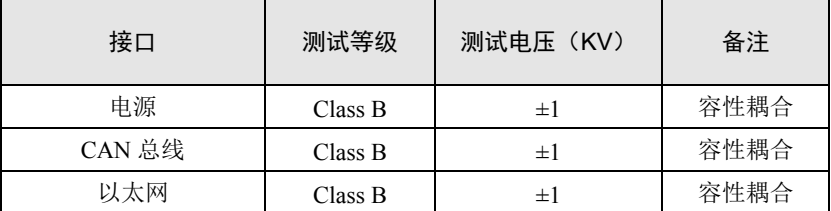

表 2.5 防护等级-浪涌(冲击)试验(IEC61000-4-5)

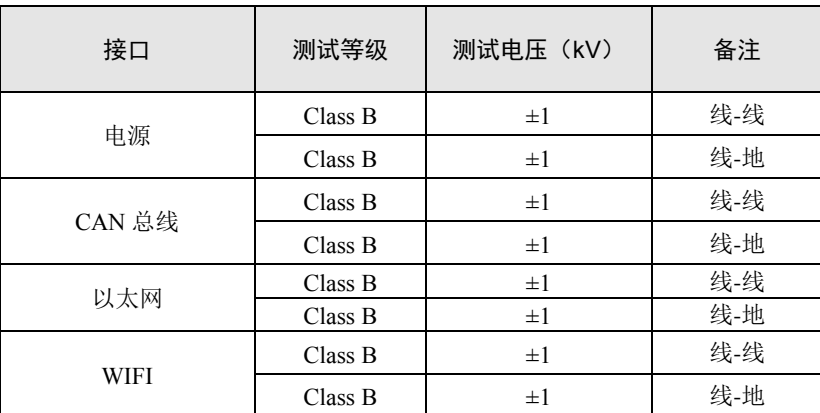

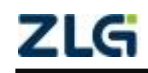

## <span id="page-8-0"></span>**3.** 机械安装尺寸

机械安装尺寸如下图所示(单位: mm)

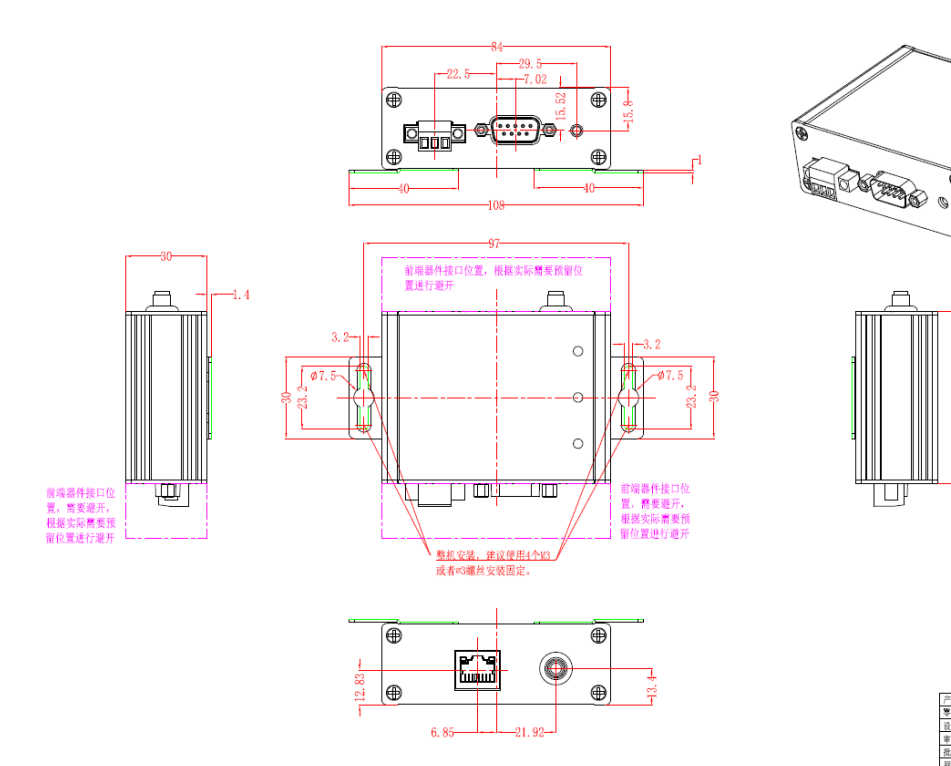

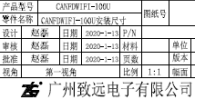

图 3.1 主机尺寸图

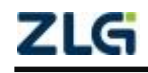

**User Manual**

单通道 CAN (FD) 转 WIFI 转换器

### <span id="page-9-0"></span>**4.** 产品硬件接口说明

本节介绍 CANFDWIFI-100U 设备硬件接口信息。

#### <span id="page-9-1"></span>**4.1** 面板布局

设备面板布局如图 [4.1](#page-9-3) 所示。

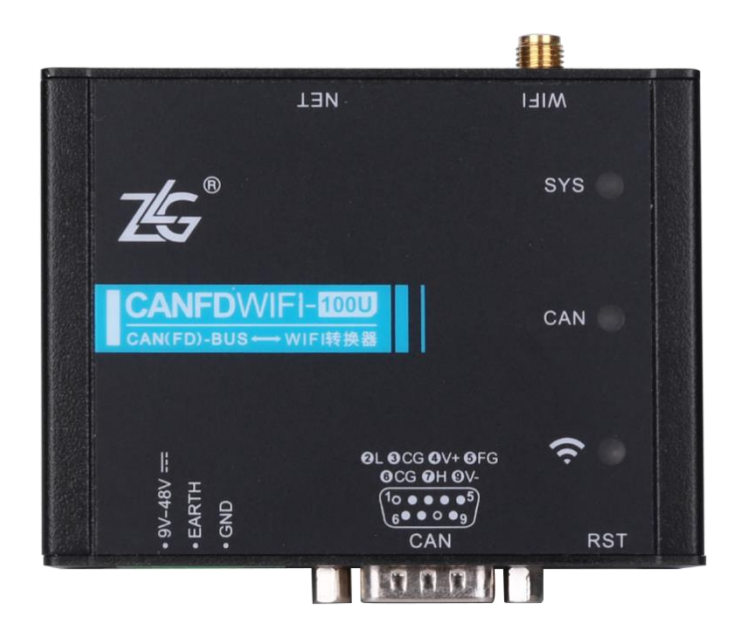

图 4.1 面板布局

### <span id="page-9-3"></span><span id="page-9-2"></span>**4.2** 状态指示灯

表 4.1 LED 状态指示灯

| 标识          | 功能        | 状态   | 描述                                  |
|-------------|-----------|------|-------------------------------------|
| <b>SYS</b>  | 系统指示灯     | 绿色闪烁 | 系统运行中                               |
|             |           | 灭    | 设备未上电或系统未运行                         |
|             |           | 绿色常亮 | 通道已打开                               |
| CAN         | CAN 通道指示灯 | 绿色闪烁 | CAN 通道正常收发数据                        |
|             |           | 红色闪烁 | CAN 总线出错                            |
|             |           | 绿色常亮 | WIFI AP 己创建成功或 STATION<br>成功连接目标 AP |
| <b>WIFI</b> | WIFI 指示灯  | 红灯常亮 | 以太网已连接                              |
|             |           | 灭    | WIFI 和以太网均无连接                       |

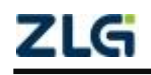

单通道 CAN (FD) 转 WIFI 转换器

#### <span id="page-10-0"></span>**4.3** 按键

设备提供一个系统复位/恢复出厂设置按键(RST)。按下按键后, 2 秒内放开即可复位 设备;长按(5秒)按钮,至系统指示灯 SYS 亮红色后松开按键,设备自动恢复出厂设置。

#### <span id="page-10-1"></span>**4.4** 电源接口

设备电源额定输入电压为 9~48VDC,外壳标识为"DC 9~48V"。接口的物理形式为 3.81 端子,接口示意图、信号定义如表 [4.2](#page-10-4) 所示。

<span id="page-10-4"></span>

| 类型    | 示意图 | 引脚定义        | 引脚说明  |
|-------|-----|-------------|-------|
|       | 2 3 | $1: 9V-48V$ | 电源输入正 |
| OPEN3 |     | 2: EARTH    | 大地    |
|       |     | $3:$ GND    | 电源输入负 |

表 4.2 电源接口

#### <span id="page-10-2"></span>**4.5 CAN(FD)**通讯接口

设备提供了 1 路隔离 CAN-Bus 接口。外壳标识为"CAN"。接口的物理形式为 DB9 端子,接口示意图、信号定义、接口规格如表 [4.3](#page-10-5)。

表 4.3 引脚定义

<span id="page-10-5"></span>

| 类型     | 示意图                                                            | 引脚定义         | 引脚说明           |
|--------|----------------------------------------------------------------|--------------|----------------|
|        |                                                                | $1, 8$ : NC  | 悬空             |
|        | <b>0L OCG OV+ OFG</b>                                          | 2: CANL      | CAN 数据收发差分反相信号 |
|        | OCG OH OV-<br>$(1O \bullet \bullet \bullet \bullet \bullet^5)$ | 3、6: CAN GND | CAN 隔离地        |
| DB9 插座 | 600009                                                         | $4: V +$     | 电源输入正          |
|        | <b>CAN</b>                                                     | 5:FG         | 屏蔽地            |
|        |                                                                | 7: CAN H     | CAN 数据收发差分正相信号 |
|        |                                                                | $9: V -$     | 电源输入负          |

### <span id="page-10-3"></span>**4.6** 以太网接口

设备提供了 1 路以太网接口,接口物理形式为 RJ45,实现设备与 PC 机间的通讯,接口 示意图定义如表 [4.4](#page-10-6)。

#### 表 4.4 以太网接口示意图

<span id="page-10-6"></span>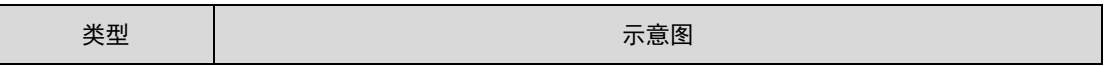

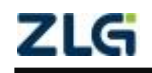

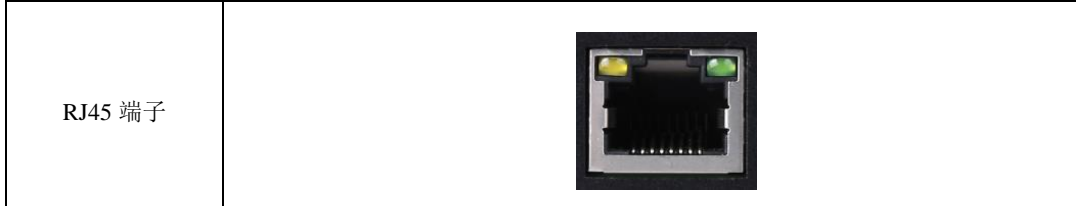

#### <span id="page-11-0"></span>**4.7 CAN** 总线连接

物理层主要是完成设备间的信号传送,把各种信息转换为可以传输的物理信号(通常为 电信号或光信号),并将这些信号传输到其他目标设备。基于该目的,CAN-bus 对信号电 平、通信时使用的电缆及连接器等做了详细规定。

CAN-bus 由 ISO 标准化后发布了两个标准,分别是 ISO11898-2(125kbps~1Mbps 的高 速通信标准)和 ISO11898-3 (小于 125kbps 的低速通信标准)。

CAN 收发器根据两根线缆之间的电压差来判断总线电平,这种传输方式被称为差分传 输。线缆上传输的电平信号只有两种可能,分别为显性电平和隐性电平,其中显性电平代表 逻辑 0, 隐性电平代表逻辑 1。高速 CAN 电气特性[如表](#page-11-1) 4.5。

<span id="page-11-1"></span>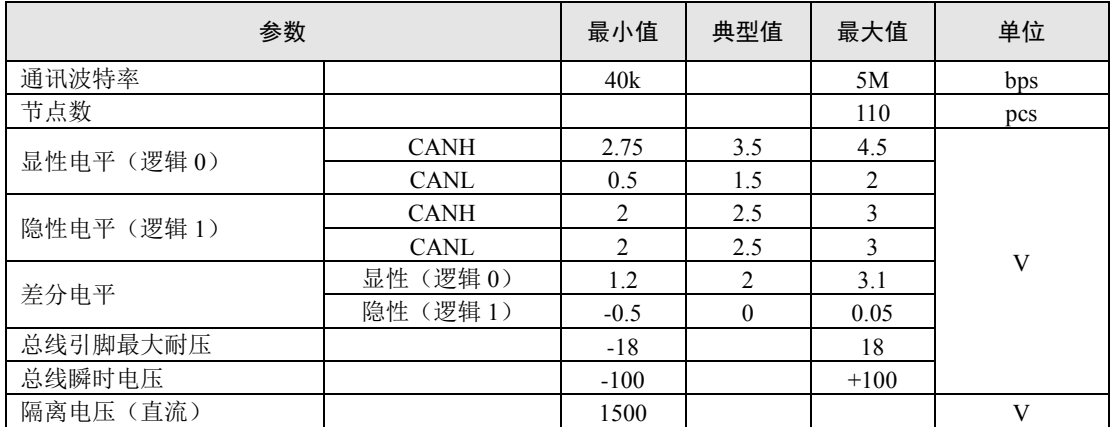

#### 表 4.5 CAN-Bus 接口规格

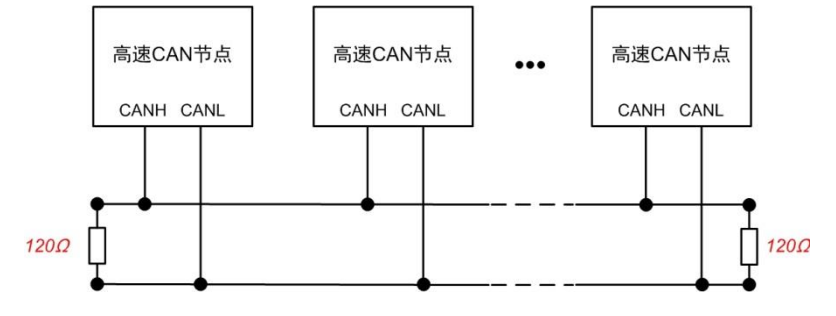

#### 图 4.2 高速 CAN 典型网络连接示意图

<span id="page-11-2"></span>CAN 总线采用平衡传输。ISO11898-2 规定:在高速 CAN 网络中,需要在网络终端节 点处接入 120Ω终端电阻,用于消除总线上的信号反射,避免信号失真。高速 CAN 网络拓 扑如图 [4.2](#page-11-2) 所示。

该设备内置 120Ω终端电阻,可通过 CANFDWIFI-100U 配置工具来配置该终端电阻接 通或断开。

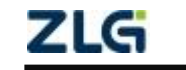

注:总线通讯距离、通讯速率与现场应用相关,可根据实际应用和参考相关标准设计。CAN-Bus 电缆 可以使用普通双绞线、屏蔽双绞线或标准总线通信电缆。远距离通讯时,终端电阻值需要根据通讯距离以 及线缆阻抗和节点数量选择合适值。

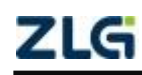

### <span id="page-13-0"></span>**5.** 快速使用说明

这一章我们将介绍 CANFDWIFI-100U 基本使用方法和相关软硬件的安装设置。通过我 们的介绍,相信您一定能快速的掌握它的使用方法,并且对网络与 CAN 设备通信有一个直 观的了解。

在使用 CANFDWIFI-100U 设备之前,我们需要知道设备的 IP 地址等网络参数, CANFDWIFI-100U 设备支持"静态获取"和"动态获取"两种 IP 获取方式。"静态获取" 指设备使用由用户指定的"IP 地址"、"子网掩码"和"网关": "动态获取"指设备使 用 DHCP 协议,从网络上的 DHCP 服务器获取 IP 地址、子网掩码和网关等信息。

#### <span id="page-13-1"></span>**5.1** 硬件连接

连接硬件将设备接上 9~48V 直流电源,使用交叉网线将设备的 LAN 口连接至 PC 机 网口。或者当 CANWIFI-100U 的无线 WLAN 运行在 AP 模式下,不插 LAN 口网线的情况 下,可以通过 PC 的无线网卡搜索到设备"CANFDWIFI100U", [如图](#page-13-4) 5.1 所示。PC 的无线网 卡设置为自动获取 IP, 连接时输入"12345678"的无线密码, 即可连接。

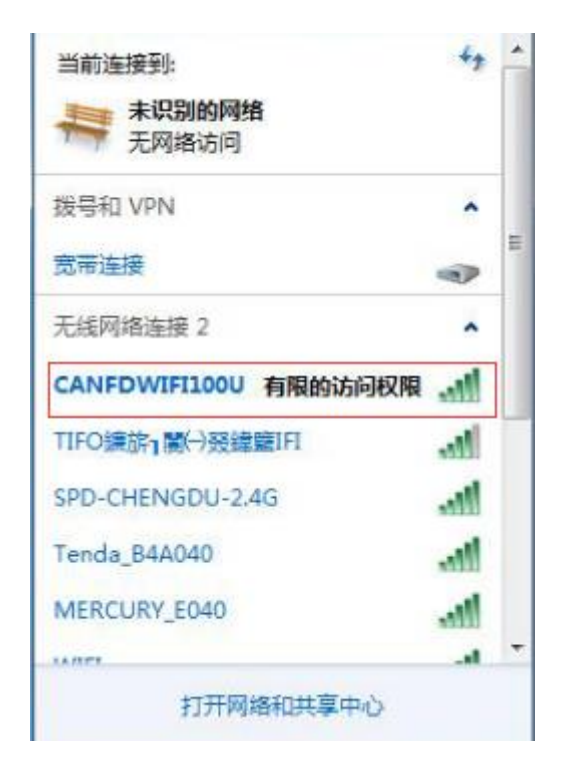

图 5.1 使用无线找到 CANFDWIFI100U

#### <span id="page-13-4"></span><span id="page-13-2"></span>**5.2** 软件安装

在使用设备前,需安装配套软件 ZCANPRO,软件可从致远电子官网 [http://www.zlg.cn](http://www.zlg.cn/) 下载。

#### <span id="page-13-3"></span>**5.3** 配置设备

当用户忘记设备 IP 地址或设备使用 DHCP 协议自动获取 IP 地址时,可通过网络设备配

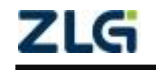

置工具软件获取设备当前的 IP。

使用设备前,需先对设备 IP、CAN 口波特率等参数进行配置。配置设备使用 ZCANPRO 中的网络设备配置工具进行配置。具体步骤如下:

### <span id="page-14-0"></span>**5.3.1** 打开配置工具

打开 ZCANPRO 软件,点击软件上方的【工具】,选择【网络设备配置工具】,[如图](#page-14-1) [5.2](#page-14-1) 中红圈部分。打开后配置软件界面[如图](#page-15-1) 5.3 所示。

| $Z$ CANPRO  | $\equiv$<br>设备管理 | 團<br>新建视图 | $\frac{1}{\sqrt{2}}$<br>发送数据 | $\overline{\mathbf{L}}$<br>通道利用率                 | $E_{\odot}$ .<br>高级功能                                      | <b>冬·</b><br>工具          | 嘂        | $\blacksquare$<br>₹<br>- | $\mathbf{x}$ |
|-------------|------------------|-----------|------------------------------|--------------------------------------------------|------------------------------------------------------------|--------------------------|----------|--------------------------|--------------|
| 视图1:CAN 视图  |                  |           |                              |                                                  |                                                            | TCPUDP调试工具               |          |                          | 品×           |
| 请勾选设备       |                  | 实时保存<br>۷ | 保存                           | 清空                                               | 分类<br>暂停                                                   | 网络没备配置工具<br>CANFDCOM配置工具 | 置▼       |                          |              |
| 顿口<br>序号    | 长度               | 数据        | 时间标识                         | 帧类型<br>方向<br>全部<br>全部<br>$\overline{\mathbf{v}}$ | 帧格式<br>全部<br>$\mathbf{v}$<br>H.<br>$\overline{\mathbf{v}}$ | CRC计算工具<br>SA计算工具        | 源设备      | 源通道                      |              |
|             |                  |           |                              |                                                  |                                                            |                          |          |                          |              |
|             |                  |           |                              |                                                  |                                                            |                          |          |                          |              |
|             |                  |           |                              |                                                  |                                                            |                          |          |                          |              |
|             |                  |           |                              |                                                  |                                                            |                          |          |                          |              |
|             |                  |           |                              |                                                  |                                                            |                          |          |                          |              |
|             |                  |           |                              |                                                  |                                                            |                          |          |                          |              |
| 显示错误信息<br>п |                  |           |                              |                                                  |                                                            | 接收帧计数: 0                 | 发送帧计数: 0 | 错误帧计数: 0                 |              |
|             |                  |           |                              |                                                  |                                                            |                          |          |                          | al.          |

<span id="page-14-1"></span>图 5.2 打开网络设备配置工具

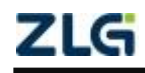

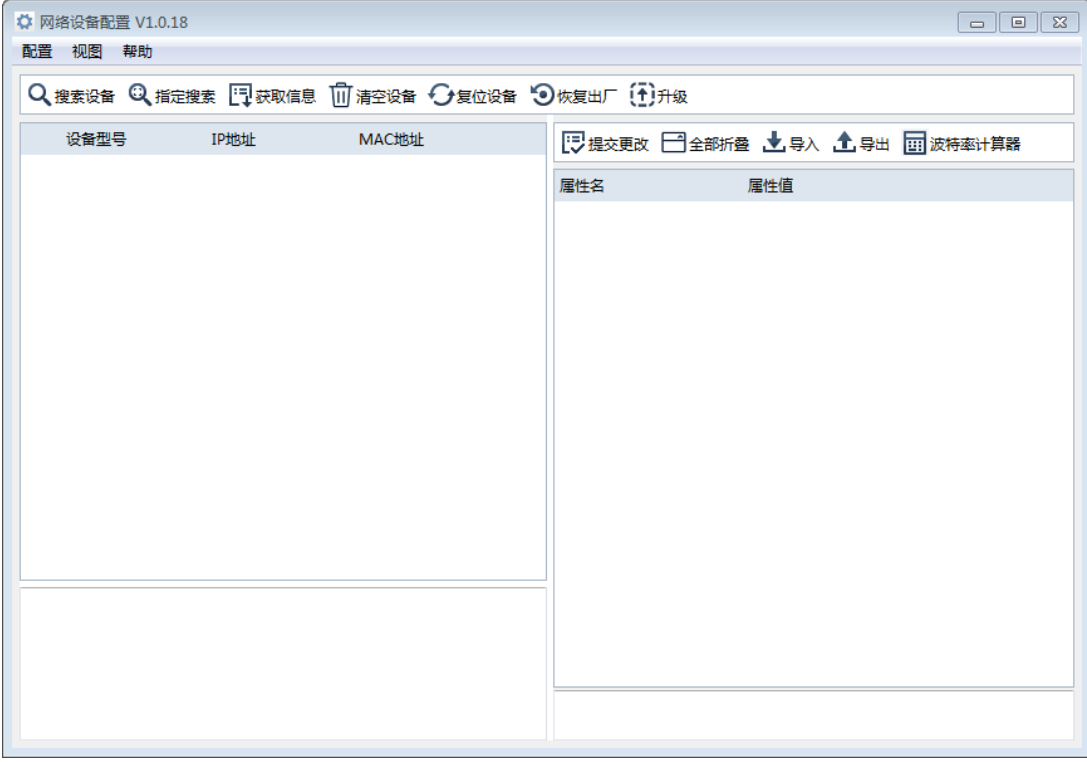

#### 图 5.3 网络配置工具界面

#### <span id="page-15-1"></span><span id="page-15-0"></span>**5.3.2** 搜索设备

点击图 [5.3](#page-15-1) 中左上角的【搜索设备】按钮,可以搜索网络中的设备。搜索到设备后,界 面显示如图 [5.4](#page-16-1) 所示。

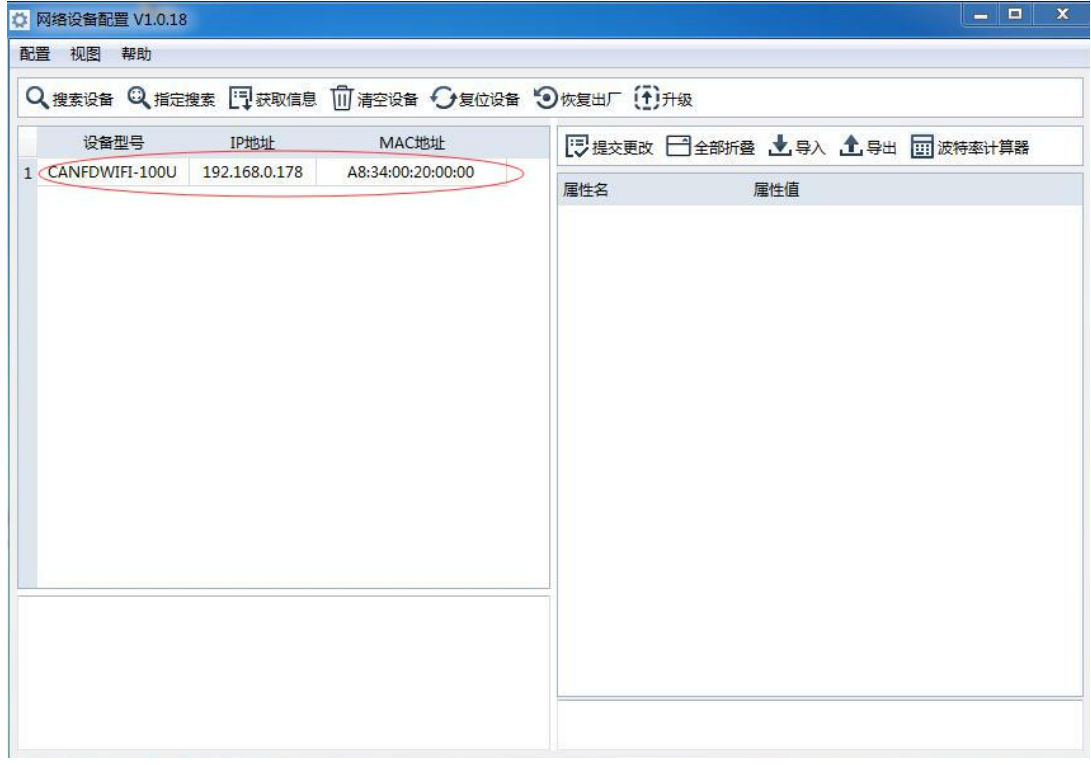

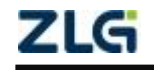

图 5.4 搜索成功后显示界面

<span id="page-16-1"></span>

| 配置 视图 帮助 |                                               |      |                                                         |                                  |                      |  |
|----------|-----------------------------------------------|------|---------------------------------------------------------|----------------------------------|----------------------|--|
|          |                                               |      | Q 搜索设备 Q 指定搜索 → 添加设备▼ F 获取信息 I 清空设备 → 复位设备 → 恢复出厂 (1)升级 |                                  |                      |  |
| 设备名称     | 设备型号                                          | IP地址 | <b>MAC地址</b>                                            | 2 提交更改 □ 全部折叠 上 导入 上 导出 回 波特率计算器 |                      |  |
|          | 1 CANFDWIFI-100U CANFDWIFI-100U 192.168.0.179 |      | 00:14:97:F3:F3:ED                                       |                                  |                      |  |
|          |                                               |      |                                                         | 属性名                              | 属性值                  |  |
|          |                                               |      |                                                         | ▼ 基本信息                           |                      |  |
|          |                                               |      |                                                         | 设备型号                             | CANFDWIFI-100U       |  |
|          |                                               |      |                                                         | 固件版本                             | 1.01.21              |  |
|          |                                               |      |                                                         | 硬件版本                             | 1.00.00              |  |
|          |                                               |      |                                                         | 设备序列号                            | 140A7F67D2812C39     |  |
|          |                                               |      |                                                         | 云序列号                             | 2064140A7F67D2812C39 |  |
|          |                                               |      |                                                         | 设备名称                             | CANFDWIFI-100U       |  |
|          |                                               |      |                                                         | 设备状态                             | m.                   |  |
|          |                                               |      |                                                         | ▼ 密码操作                           |                      |  |
|          |                                               |      |                                                         | 是否更改密码                           | 香                    |  |
|          |                                               |      |                                                         | ▼ DNS配置                          |                      |  |
|          |                                               |      |                                                         | DNS1                             | 172,16,0,1           |  |
|          |                                               |      |                                                         | DNS <sub>2</sub>                 | 172.16.1.1           |  |
|          |                                               |      |                                                         | ▼ 以太网配置                          |                      |  |
|          |                                               |      |                                                         | MAC地址                            | 00:14:97:F3:F3:ED    |  |
|          |                                               |      |                                                         | DHCP使能                           | 香                    |  |
|          |                                               |      |                                                         | <b>IP</b>                        | 192.168.0.179        |  |
|          |                                               |      |                                                         | 子网掩码                             | 255.255.255.0        |  |
|          |                                               |      |                                                         | 网关                               | 172.16.9.1           |  |
|          |                                               |      |                                                         | ▼ WIFI网卡                         |                      |  |
|          |                                               |      |                                                         | <b>MAC地址</b>                     | 00:14:97:F3:F3:FF    |  |
|          |                                               |      |                                                         | DHCP使能                           | 是                    |  |
|          |                                               |      |                                                         | IP                               | 192.168.1.178        |  |
|          |                                               |      |                                                         | 工房協定                             | <b>255 255 255 0</b> |  |

图 5.5 设备配置显示

#### <span id="page-16-3"></span><span id="page-16-0"></span>**5.3.3** 配置参数

参数的配置正确与否将直接影响能否正常通信。下面对常见的参数配置进行说明。

网卡配置

用户在使用 PC 机与 CANFDWIFI-100U 设备进行通信前,需要保证用户的 PC 机内有以 太网卡,并且 PC 机与 CANFDWIFI-100U 设备须在同一个网段内。

用户在使用 PC 机与设备通信前,需保证用户的 PC 机内有以太网卡,而且 PC 机与设 备须在同一网段内。设备在出厂时设定了一个默认的 IP 地址 (192.168.0.178) 和网络掩码 (255.255.255.0),用户可按图 5.6 [同网段检测流程图](#page-16-2) [5.6](#page-16-2) 所示的流程检查该设备是否和用 户 PC 机在同一网段。

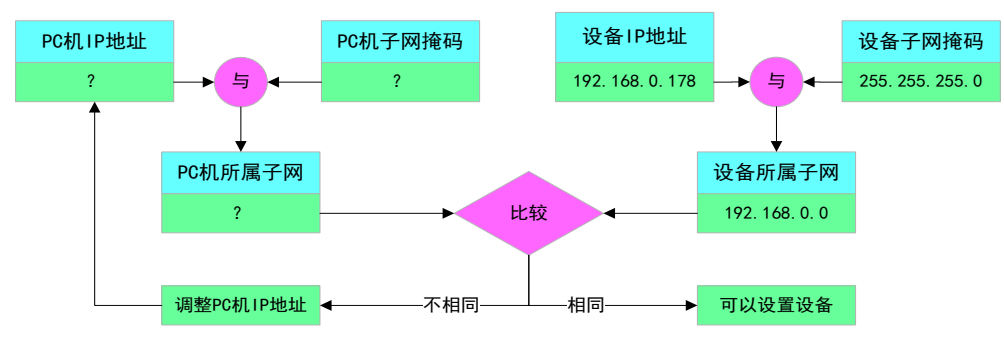

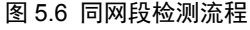

<span id="page-16-2"></span>有两种方法可以让用户的 PC 机与设备处于同一网段。

第一种方法是改变 PC 机的 IP 地址。打开 PC 的【控制面板】,双击【网络连接】 图标,然后单击选择连接设备的网卡对应的【本地连接】,单击右键选择【属性】在弹出的

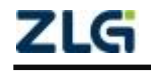

页面双击选择【Internet 协议版本 4(TCP/IPv4)】,您会看到如图 [5.7](#page-17-0) 所示的页面。请按其所 示, 选择【使用下面的 IP 地址】, 并填入 IP 地址 192.168.0.55, 子网掩码 255.255.255.0, 默认网关 192.168.0.1 ( DNS 部分可以不填)。点击该页面的【确定】及"本地连接属性" 页面的确定,等待系统配置完毕。

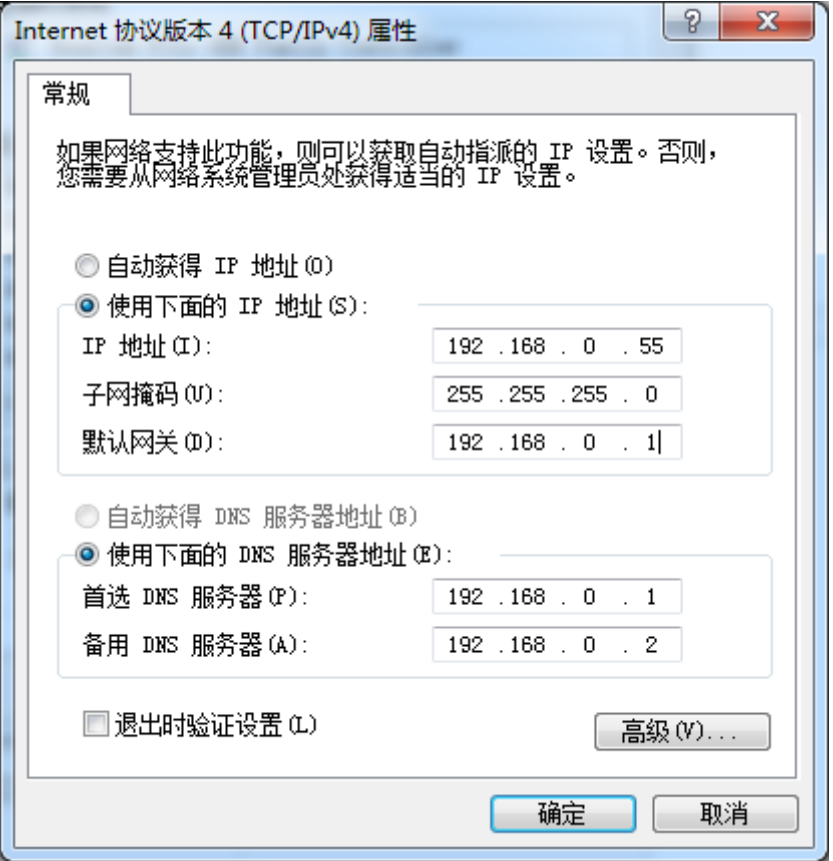

图 5.7 TCP/IP 属性窗口

<span id="page-17-0"></span>第二种方法是改变设备的 IP。在图 [5.5](#page-16-3) 中的界面中将【网卡配置】中的【IP】项修改为 与 PC 机同一网段的 IP。例如 PC 机的 IP 为 192.168.7.115,子网掩码为 255.255.255.0, 默认网关 192.168.0.1, 则将【网卡配置】的【IP】修改成 192.168.7.178, 设备网关 IP 修改 成" 192.168.7.1"。

● CAN(FD)配置

CAN(FD)要正常通讯,则需要配置 CAN(FD)波特率与 CAN-Bus 网络上一致。设备默 认配置为 ISO CANFD 控制器,仲裁域波特率为 1Mbps,数据域波特率为 5Mbps。若需要 修改则选择界面上的 CAN 配置中的仲裁域波特率和数据域波特率进行调整。

● 工作模式配置

设备出厂工作模式为 TCP Server 模式,端口为 8000, 网卡选择通用以太网。用户可点 击界面中的【网络转发】属性值,在弹出界面中查看或修改工作模式,如图 [5.8](#page-18-1) 所示。

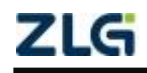

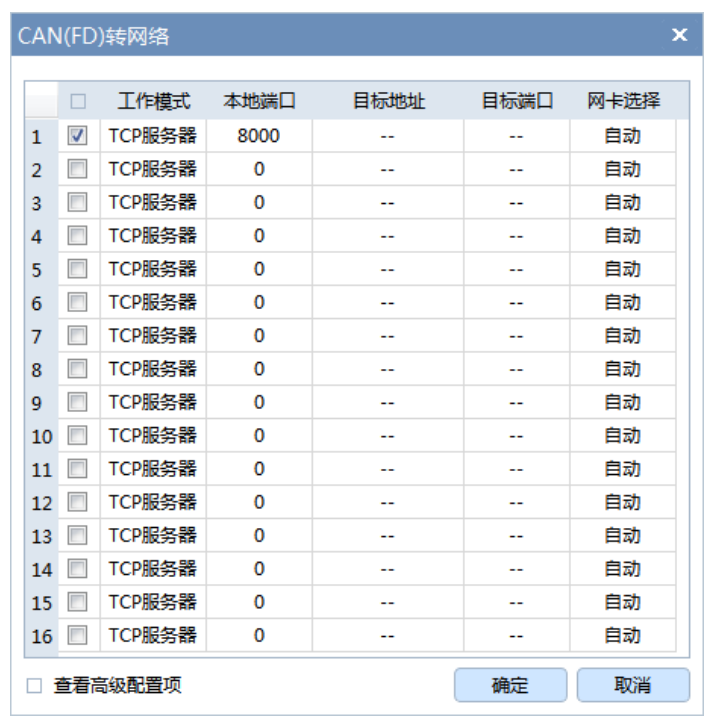

图 5.8 CAN(FD)转网络配置界面

<span id="page-18-1"></span>所有配置修改完成后, 在【密码操作】中的【当前密码】的属性值中填入"88888", 然后点击【提交更改】,完成设备的配置。

#### <span id="page-18-0"></span>**5.4 CANFDWIFI-100U** 与 **USBCANFD-200U** 通信

我们需要一个带 CAN 口的设备来帮助演示,CANFDWIFI-100U 设备是如何实现 CAN 网络数据和以太网数据的双向透明转换。这里我们选用非常方便使用的 USBCANFD-200U 接口卡,它的相关资料可以在 [http://www.zlg.cn](http://www.zlg.cn/) 网页上找到。

首先, 使用网线将 CANFDWIFI-100U 设备同 PC 机连接起来, 用双绞线将 CANFDWIFI-100U 设备 CAN 口同 USBCANFD-200U 接口卡的 CAN0 连接起来(CANH 相 连, CANL 相连, 注意要配置 120 欧终端电阻), 然后用 USB 线将 USBCANFD-200U 接口 卡同 PC 连接起来,最后给 USBCANFD-200U 接口卡和 CANFDWIFI-100U 设备插上电源。 然后在 PC 机上打开 ZCANPRO 上位机。设备类型选择 USBCANFD-200U, [如图](#page-19-0) 5.9 所示:

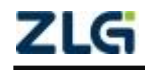

单通道 CAN (FD) 转 WIFI 转换器

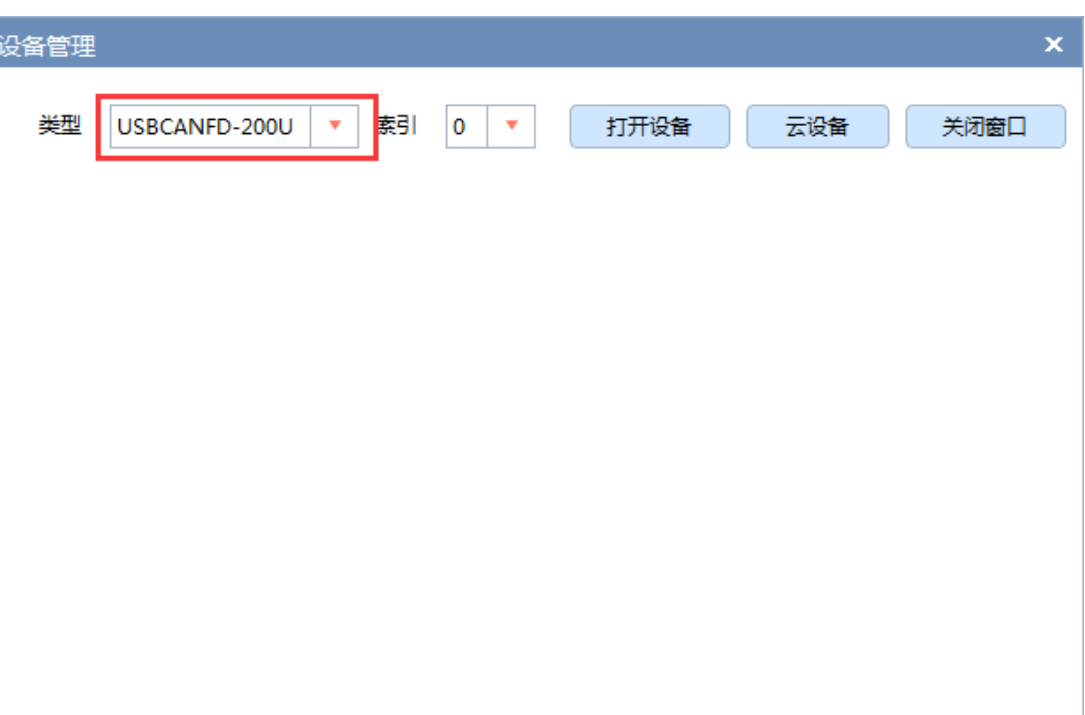

**User Manual**

图 5.9 打开 ZCANPRO 选择设备 USBCANFD-200U

<span id="page-19-0"></span>然后选择【打开设备】,如图 [5.10](#page-19-1) 所示:

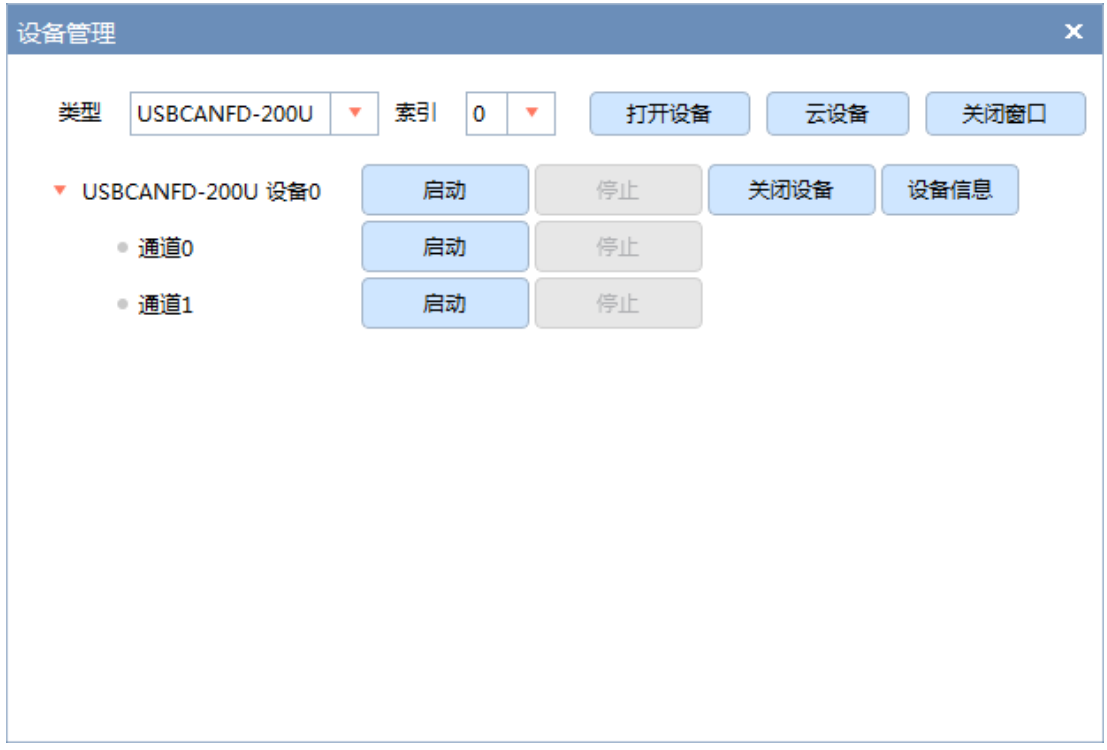

#### 图 5.10 打开设备

<span id="page-19-1"></span>由于我们将 USBCANFD-200U 的 CAN0 口和 CANFDWIFI-100U 的 CAN 口相连, 所以 启动通道 0 即可。点击通道 0 的【启动】,参数使用默认配置, 注意使能终端电阻, [如图](#page-20-0)

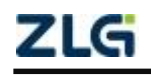

单通道 CAN (FD) 转 WIFI 转换器

#### [5.11](#page-20-0) 所示:

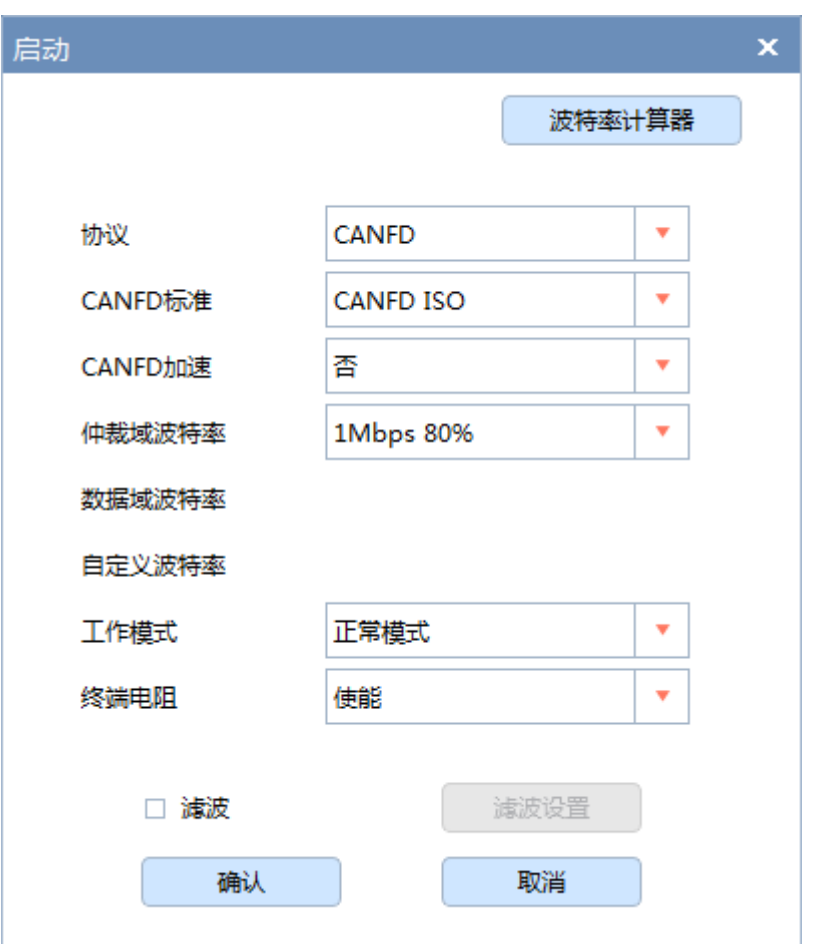

图 5.11 USBCANFD-200U 默认启动参数

<span id="page-20-0"></span>点击【确认】,如果设备连接正常,启动按钮被禁用,并且不会有任何提示,如果连接 不正常, 就会提示出错。

重新选择设备类型 CANFDWIFI-100U-TCP,如图 [5.12](#page-21-0) 所示:

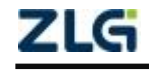

**User Manual**

单通道 CAN (FD) 转 WIFI 转换器

| 设备管理 |                    |                               |                                          |      |     | $? \times$ |
|------|--------------------|-------------------------------|------------------------------------------|------|-----|------------|
| 类型   | CANFDWIFI-100U-TCP | 索引<br>$\overline{\mathbf{v}}$ | $\mathbf 0$<br>$\boldsymbol{\mathrm{v}}$ | 打开设备 | 云设备 | 关闭窗口       |
|      |                    |                               |                                          |      |     |            |
|      |                    |                               |                                          |      |     |            |
|      |                    |                               |                                          |      |     |            |
|      |                    |                               |                                          |      |     |            |
|      |                    |                               |                                          |      |     |            |
|      |                    |                               |                                          |      |     |            |
|      |                    |                               |                                          |      |     |            |
|      |                    |                               |                                          |      |     |            |

图 5.12 选择 CANFDWIFI-TCP 设备类型

<span id="page-21-0"></span>点击【打开设备】,会在界面上增加 CANFDWIFI-TCP 的启动选项, 如图 [5.13](#page-21-1) 所示:

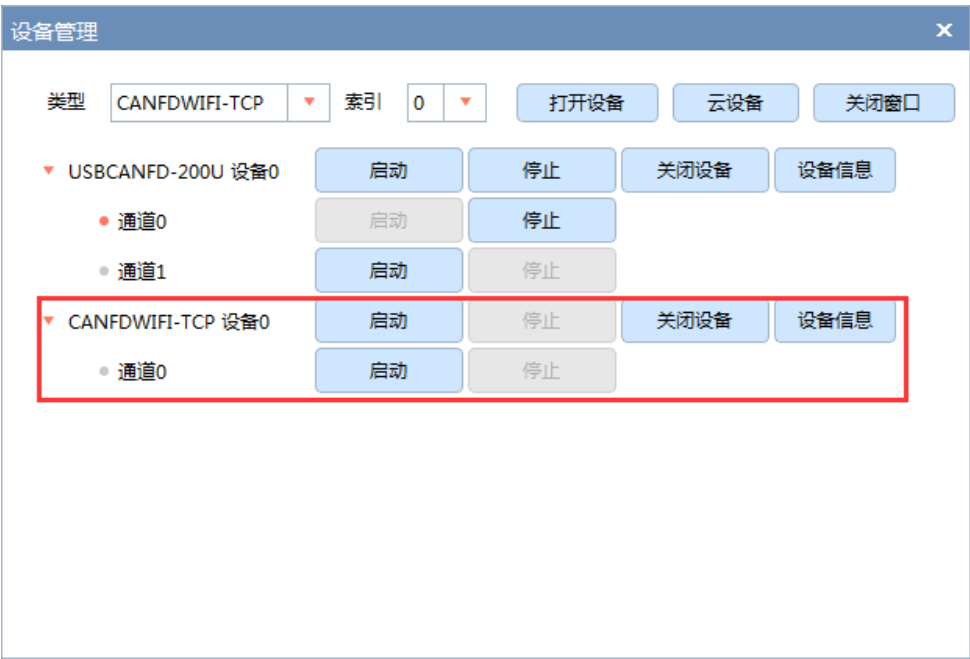

#### 图 5.13 增加 CANFDWIFI-TCP 启动选项

<span id="page-21-1"></span>点击通道 0 的【启动】按钮,会弹出启动参数设置界面,因为出厂默认的设备的工作模 式为 TCP Server 模式, IP 地址为 192.168.0.178, 工作端口为 8000, 所以在设备 IP 地址和设 备端口号中分别填入 192.168.0.178 和 8000,工作方式选择客户端模式,如图 [5.14](#page-22-0) 所示:

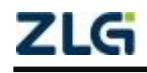

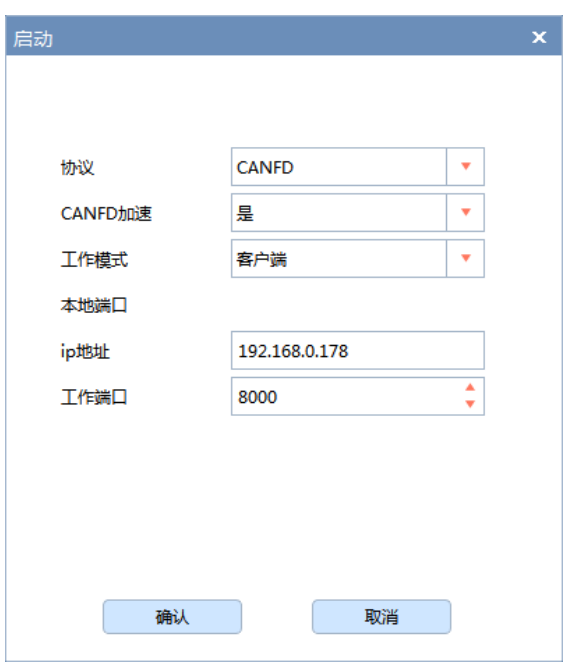

图 5.14 CANFDWIFI-TCP 启动参数选择

<span id="page-22-0"></span>点击【确认】,如果设备连接正常,启动按钮被禁用,并且不会有任何提示,如果连接 不正常,就会提示出错。结果如图 [5.15](#page-22-1) 所示:

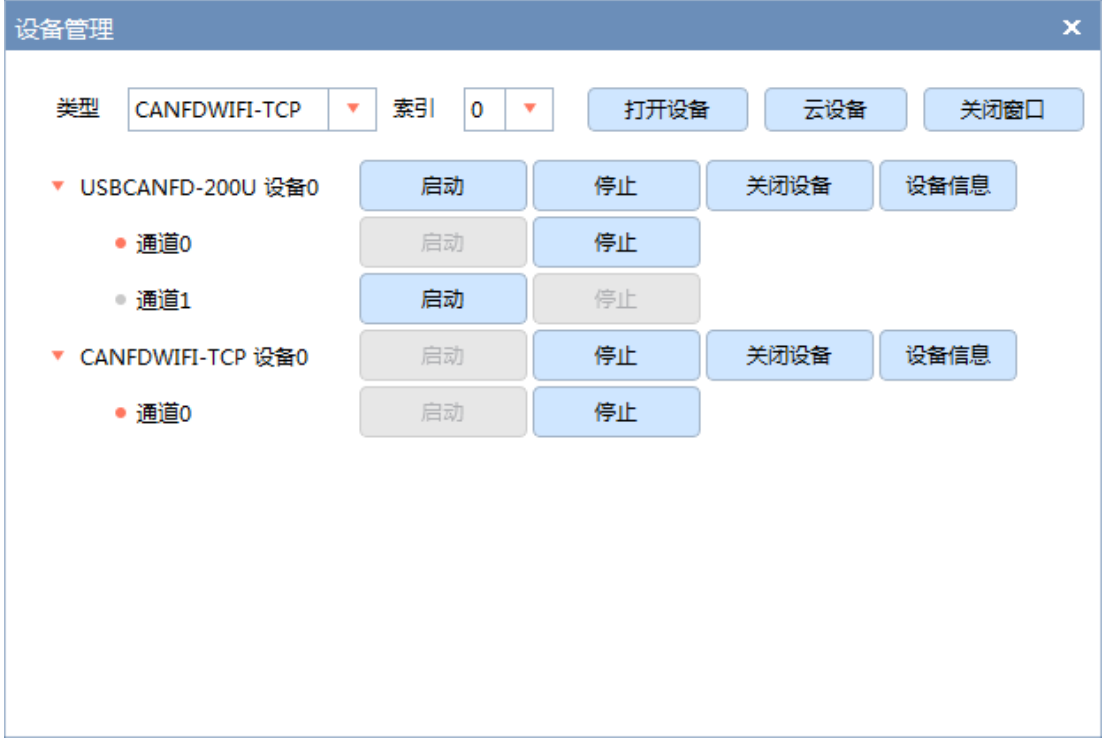

#### 图 5.15 两个设备同时启动界面

<span id="page-22-1"></span>选择【关闭窗口】回到主界面。在视图中同时勾选两个设备,如图 [5.16](#page-23-0) 所示:

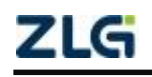

单通道 CAN (FD) 转 WIFI 转换器

**User Manual**

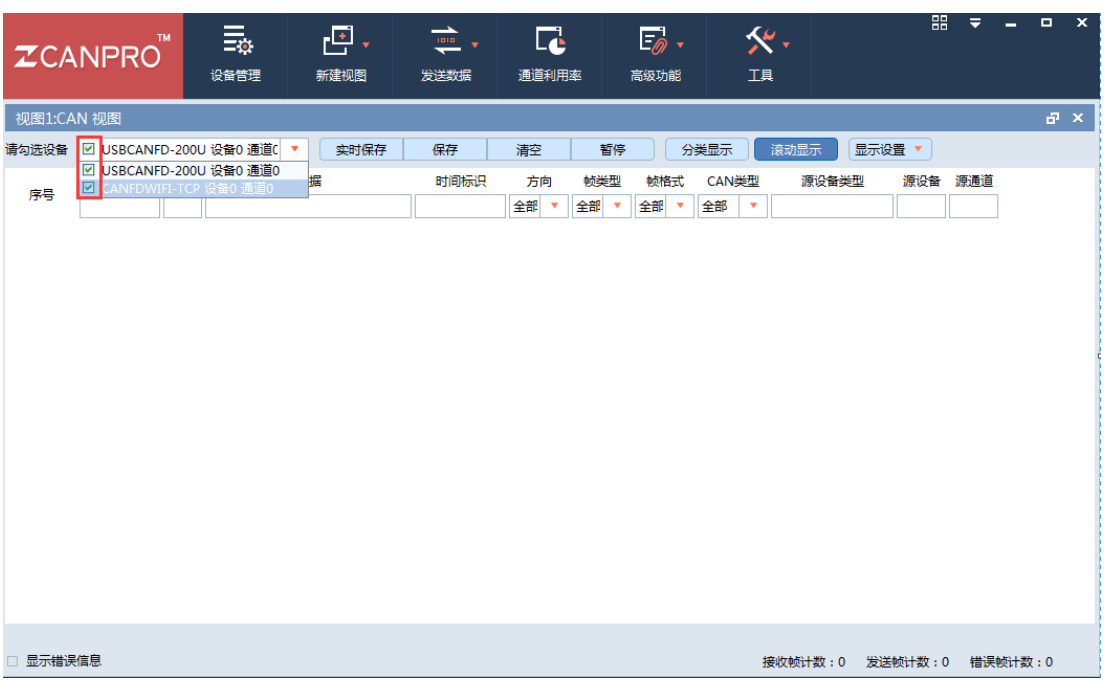

图 5.16 主界面视图

<span id="page-23-0"></span>选择【发送数据】,然后选择【普通发送】,打开发送窗口,如图 [5.17](#page-23-1) 所示:

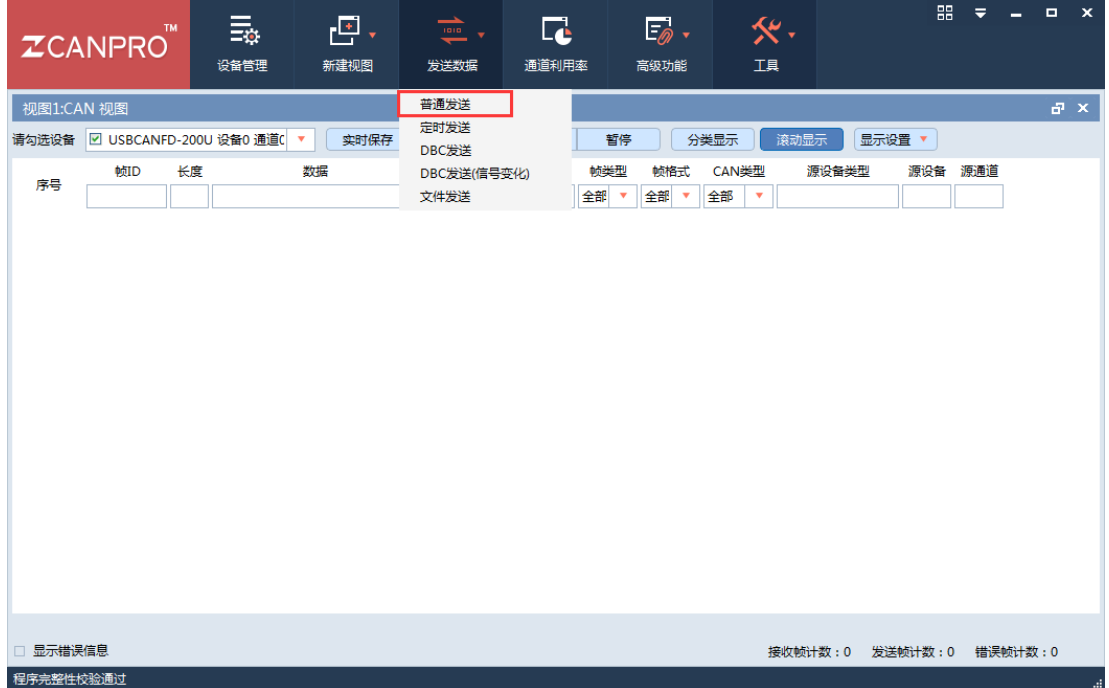

#### 图 5.17 进入发送界面

<span id="page-23-1"></span>打开发送界面后如图 [5.18](#page-24-0) 所示:

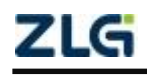

**User Manual**

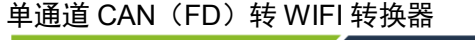

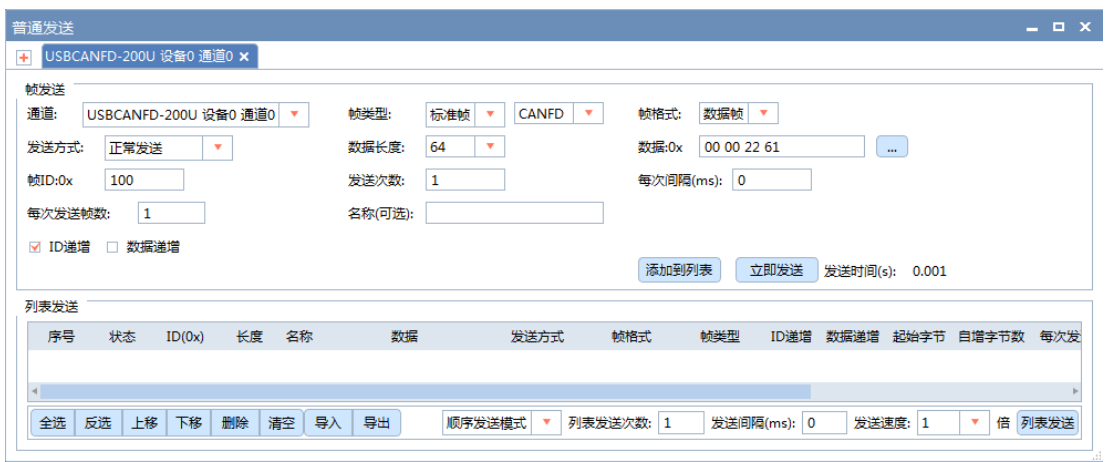

图 5.18 发送界面

<span id="page-24-0"></span>通过切换通道可以选择通过哪个设备发送,目前我们只打开了 USBCANFD-200U 设备 0 的通道 0 和 CANFDWIFI-TCP 设备 0 的通道 0, 如图 [5.19](#page-24-1) 所示:

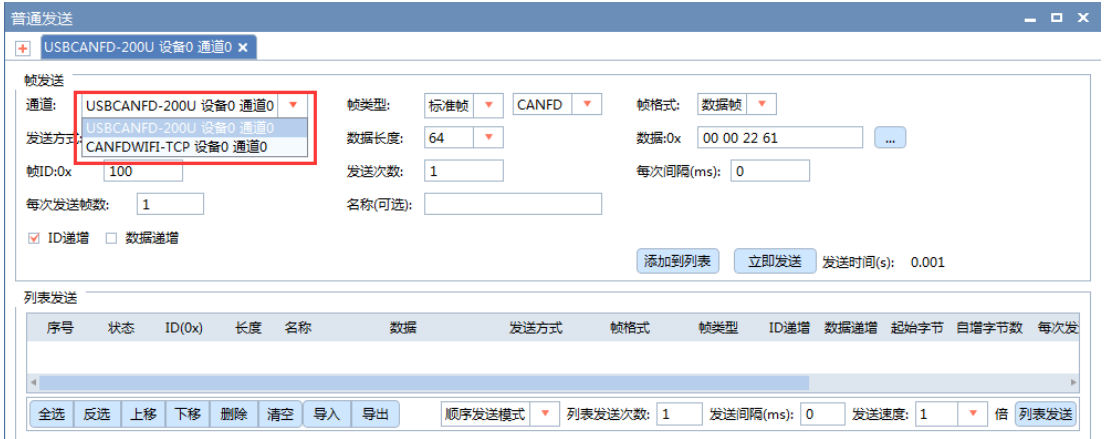

图 5.19 切换通道

<span id="page-24-1"></span>在发送界面中可以设置发送的数据帧信息,比如【帧类型】可以选择发送 CAN 帧或者 是 CANFD 帧; 【帧格式】可以选择发送的是数据帧或远程帧; 【帧 ID: 0x】可以设置帧 ID;【数据长度】对应帧的 CAN/CANFD 数据域的数据长度,CAN 的帧数据长度最长为 8 字节, CANFD 帧的数据长度最长为 64 字节; 【数据: 0x】可以定义发送的数据内容。

首先我们选择 USBCANFD-200U 的通道发送,发送界面设置如图 [5.20](#page-25-0) 所示:

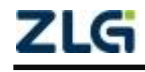

单通道 CAN (FD) 转 WIFI 转换器

**User Manual**

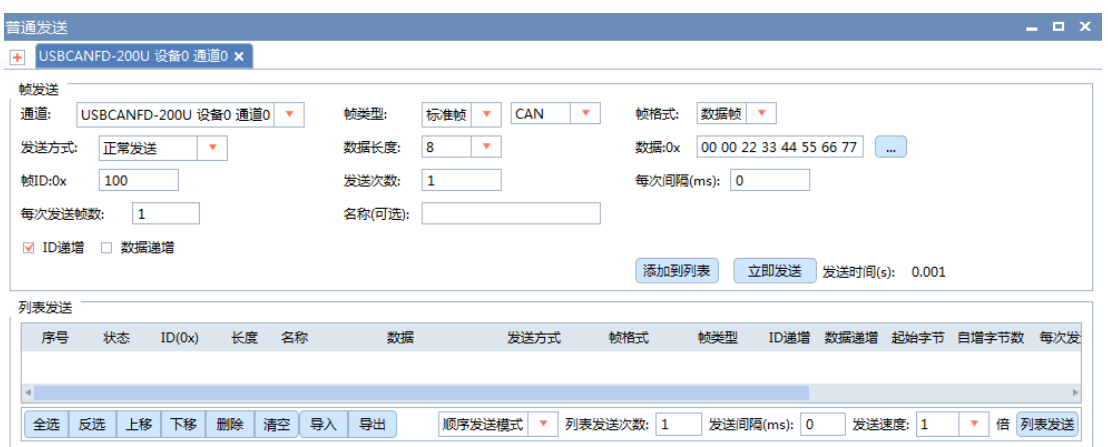

图 5.20 USBCANFD-200U 发送设置

<span id="page-25-0"></span>选择【立即发送】,然后我们可以主界面观察到 USBCANFD-200U 发送了一帧 CAN 报 文, 然后 CANFDWIFI-TCP 收到了同样的一帧报文。如图 [5.21](#page-25-1) 所示:

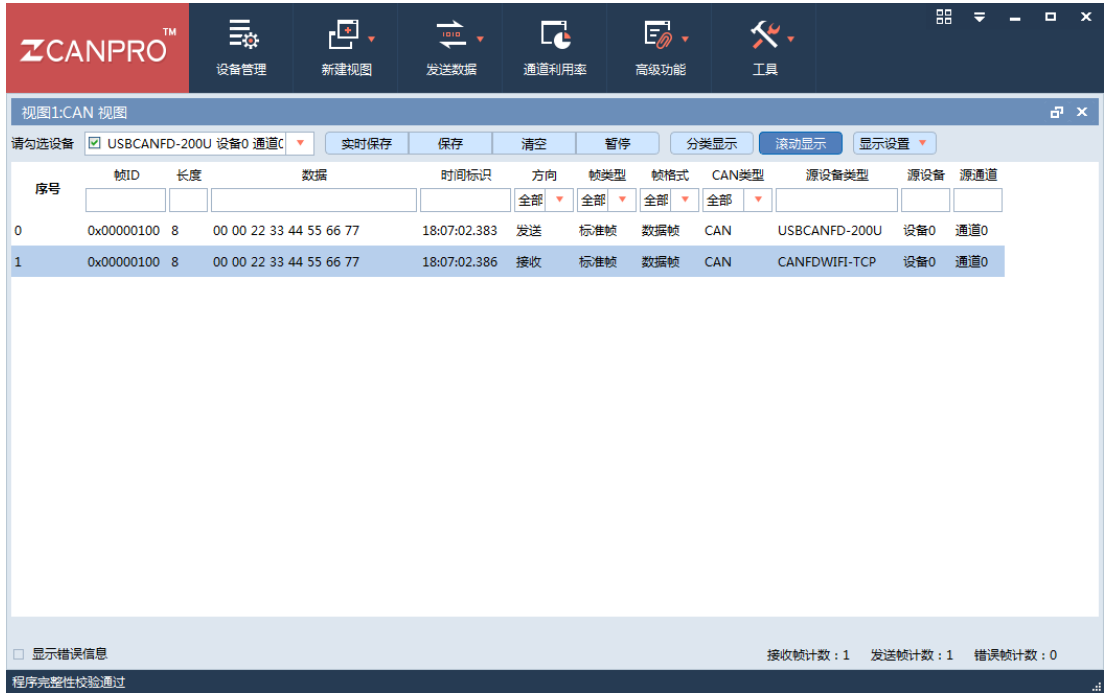

#### 图 5.21 USBCANFD-200U 发送结果

<span id="page-25-1"></span>接着我们切换发送通道为 CANFDWIFI-TCP, 然后发送一帧, 再观察主界面, 可以发现 CANFDWIFI-TCP 发送了一帧 CAN 报文,USBCANFD-200U 收到了相同的一帧。如图 [5.22](#page-26-2) 所示:

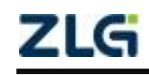

单通道 CAN (FD) 转 WIFI 转换器

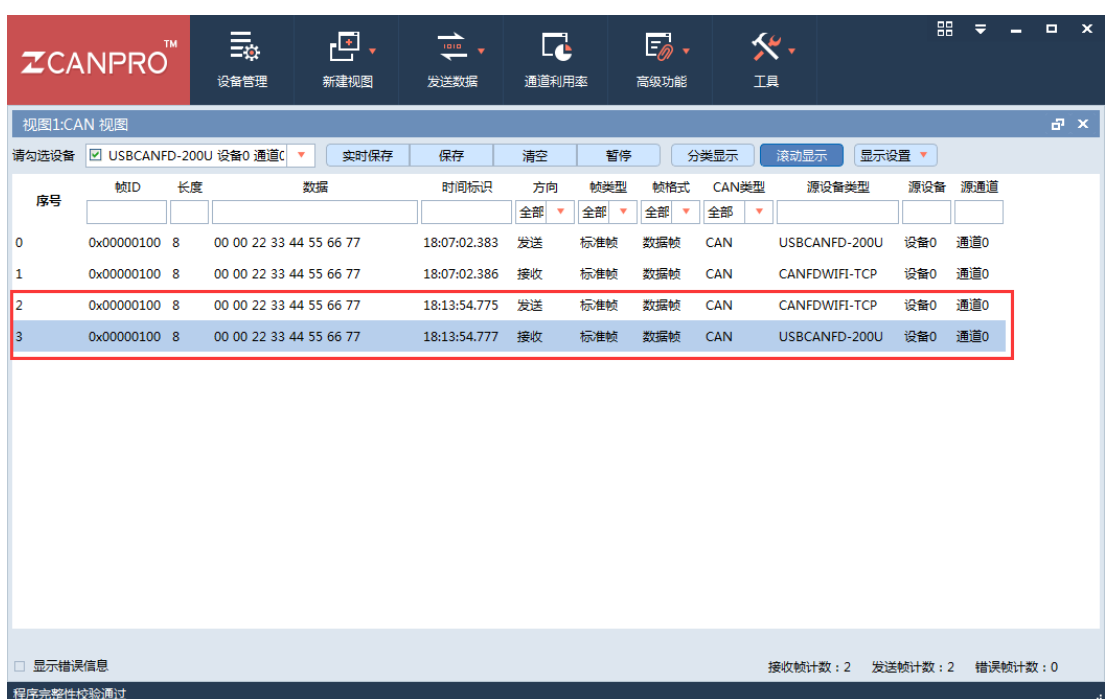

#### 图 5.22 CANFDWIFI-TCP 发送结果

<span id="page-26-2"></span>还可以改变发送的配置进行进行其他测试,本文篇幅有限,就不做具体的演示。通过上 面简单的操作介绍,基本可以掌握 CANFDWIFI-100U 的简单操作,也可以继续往下阅读了 解 CANFDWIFI-100U 更多的内容。

#### <span id="page-26-0"></span>**5.5** 无线连接模式

配置无线连接模式时,建议采用以太网有线连接,保证可靠搜索到设备的配置,(也可 通过 WIFI 连接进行配置)。连接硬件将设备接上 9~48V 直流电源,使用交叉网线将设备的 LAN 口连接至 PC 机网口。前面我们已经简单介绍了如何对设备通过上位机进行配置,详细 的配置信息可参考表 7.1 [配置参数说明,](#page-35-2)这里我们不在赘述。

#### <span id="page-26-1"></span>**5.5.1 AP** 热点模式

AP 模式是指 CANFDWIFI-100U 作为一个无线热点,接受其他 WIFI 设备的连接的模式, 就像一台无线路由器。通过配置软件,可以配置这个模式。打开配置软件我们可以看到 WIFI 信息配置这一栏,如图 [5.23](#page-26-3) 所示:

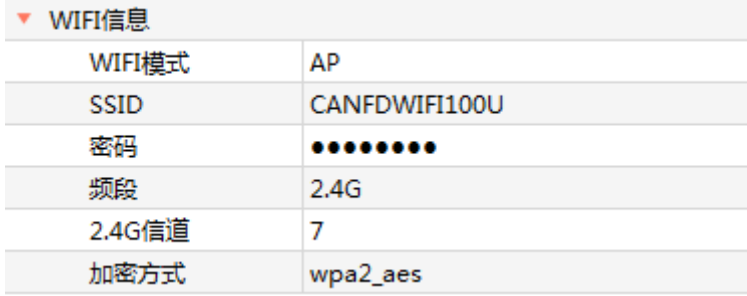

图 5.23 WIFI 信息

<span id="page-26-3"></span>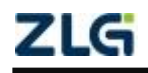

【WIFI 模式】选择 AP;

【SSID】为可以被搜索到的热点名称;

【密码】为加入热点的密码;

【频段】默认 2.4G,可改为 5G;

【2.4G 通道】频道可选 1~13;

【5G 通道】频道可选 149、153、157、161、165。

设置提交更改后,重启设备,进入正常工作时,用 PC 或者其他 WIFI 设备就可以搜索 到 CANFDWIFI-100U 的 SSID 广播"CANFDWIFI100U", 如图 [5.24](#page-27-1) 所示。

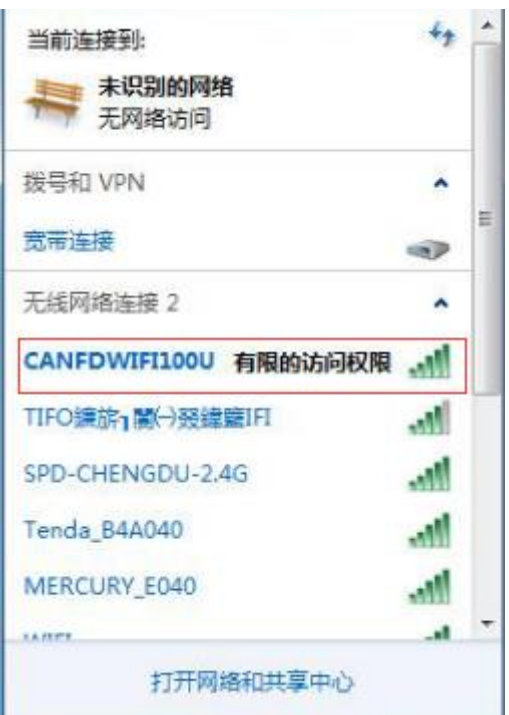

#### 图 5.24 设置 AP 热点模式

#### <span id="page-27-1"></span><span id="page-27-0"></span>**5.5.2 Station** 客户端模式

Station 模式是指 CANFDWIFI-100U 作为一个客户端连接到无线路由器等 AP 热点上, 实现无线接入网络的功能。要应用这个功能,首先要知道被连接路由器或者其他 AP 热点的 无线网络名称(SSID)、无线信道、加密方式与密钥(如果无加密则无需密码)、无线信 道、加密方式与密钥(如果无加密则无需密码)。如图 [5.25](#page-28-1) 所示, 为一个无线路由器的无 线配置。

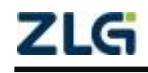

单通道 CAN (FD) 转 WIFI 转换器

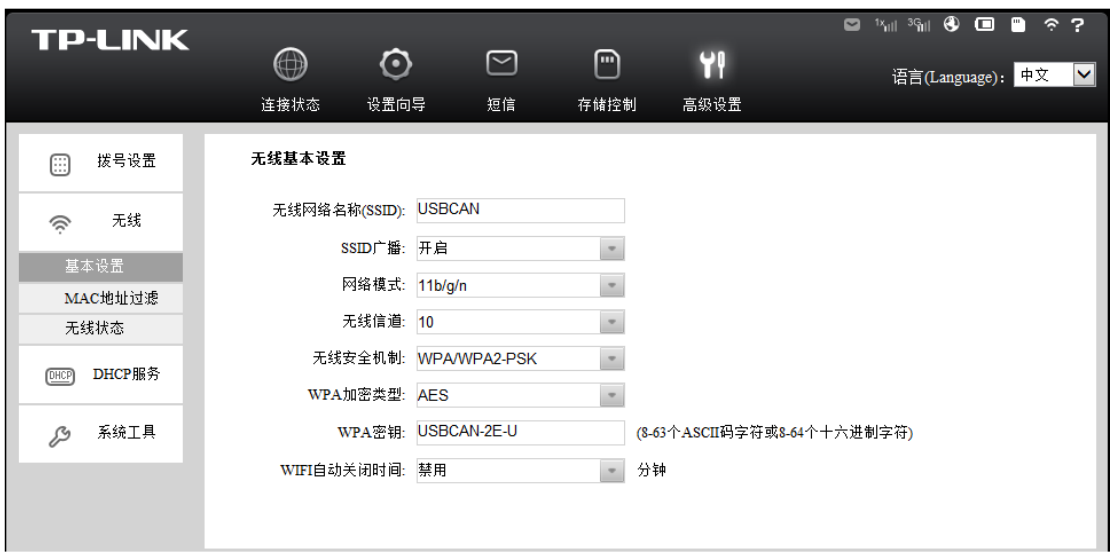

#### 图 5.25 无线路由器的配置

<span id="page-28-1"></span>同样我们可以通过配置上位机对 CANFDWIFI-100U 进行配置, 如图 [5.26](#page-28-2) 所示, 将的由器 无线信息填入对应窗口。设置提交更改后,重启设备,进入正常工作时,CANFDWIFI-100U 就能主动连接到 SSID 为"USBCAN"的路由器上。

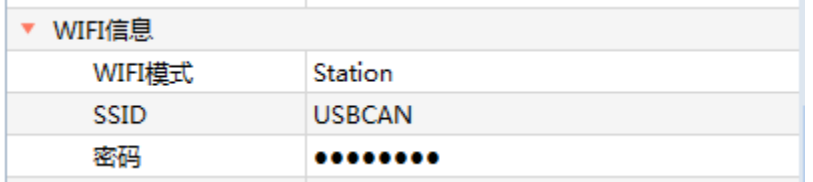

#### 图 5.26 配置为 Station 模式

### <span id="page-28-2"></span><span id="page-28-0"></span>**5.6** 工作模式使用说明

通过配置上位机我们可以将设备配置为不同的工作模式,如图 [5.27](#page-29-1) 所示:

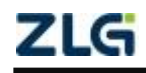

|                         | п                        | 工作模式                 | ■ 満州本        | 目标地址 | 目标端口 | 网卡选择 |
|-------------------------|--------------------------|----------------------|--------------|------|------|------|
| ı                       | $\overline{\mathcal{F}}$ | TCP服<br>▼            | 8000         | --   | ٠.   | 自动   |
| $\overline{2}$          | П                        | TCP服务器               | o            |      |      | 自动   |
| $\overline{\mathbf{3}}$ | П                        | TCP客户端<br><b>UDP</b> | $\Omega$     |      |      | 自动   |
| 4                       | Π                        | ICP服务器               | $\Omega$     |      |      | 自动   |
| 5                       | П                        | TCP服务器               | $\mathbf{0}$ |      | ۰.   | 自动   |
| 6                       | П                        | TCP服务器               | $\mathbf{0}$ |      |      | 自动   |
| $\overline{7}$          | П                        | TCP服务器               | $\Omega$     |      |      | 自动   |
| 8                       | П                        | TCP服务器               | o            |      | --   | 自动   |
| q                       | □                        | TCP服务器               | o            | --   |      | 自动   |
| 10                      | $\Box$                   | TCP服务器               | o            |      |      | 自动   |
| 11                      | $\Box$                   | TCP服务器               | $\mathbf{0}$ |      |      | 自动   |
| 12                      | $\blacksquare$           | TCP服务器               | $\bf{0}$     |      | --   | 自动   |
| 13                      | П                        | TCP服务器               | $\mathbf{0}$ | --   | --   | 自动   |
| 14                      | П                        | TCP服务器               | $\mathbf 0$  |      | --   | 自动   |
| 15                      | т                        | TCP服务器               | o            | - -  | --   | 自动   |
| 16                      |                          | TCP服务器               | o            | --   | --   | 自动   |

图 5.27 不同的工作模式

<span id="page-29-1"></span>当配置设备完成后,设备将根据具体模式进行工作。下面对各个工作模式的使用方式进 行说明。

#### <span id="page-29-0"></span>**5.6.1 TCP Server** 模式

在 TCP 服务器(TCP Server)模式下,设备不会主动与其他设备连接。它始终等待客户 端(TCP Client)的连接,在与客户端建立 TCP 连接后即可进行双向数据通信。

当设备作为 TCP 服务器(TCP Server)时,此时 PC 机应作为 TCP 客户端。此时我们打 开 ZCANPRO 的【设备管理】界面,选择设备类型为 CANFDWIFI-TCP 后打开设备,并启 动设备。

在弹出的启动设备界面(如图 [5.28](#page-30-1) 所示)中,选择【工作模式】为【客户端】,并填 入【ip 地址】和【工作端口】。如当前设备 IP 地址为"192.168.0.178", 端口为 4001, 则填 入该参数。

【协议】选择由 CAN 配置的【控制器类型】决定,若配置为 CAN 控制器,则选择 CAN, 配置为 ISO/Non-ISO CANFD, 则选择 CANFD。

【CANFD 加速】选项则由用户决定,当选择【否】时,发送的 CANFD 报文均为不加 速,反之则都为加速。

选择完成后,点击【确定】,ZCANPRO 将与连接设备。

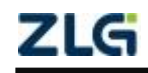

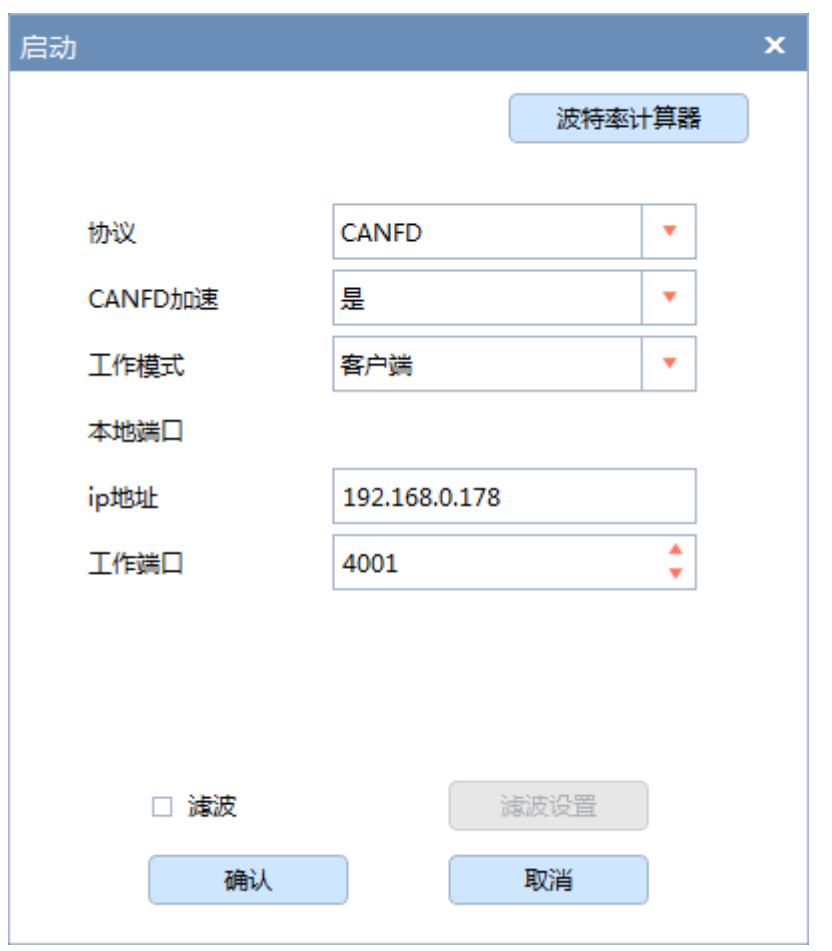

图 5.28 启动 CANFDWIFI-TCP 客户端界面

#### <span id="page-30-1"></span><span id="page-30-0"></span>**5.6.2 TCP Client** 模式

在 TCP 客户端(TCP Client)模式下,设备将主动与预先设定好的 TCP 服务器连接。 如果连接不成功,客户端将会根据设置的连接条件不断尝试与 TCP 服务器建立连接。当设 备与 TCP 服务器建立连接后即可进行双向数据通信。

当设备作为 TCP 客户端(TCP Client)时,此时 PC 机应作为 TCP 服务器。此时我们打 开 ZCANPRO 的【设备管理】界面,选择设备类型为 CANFDWIFI-TCP 后打开设备,并启 动设备。

在弹出的启动设备界面(如图 [5.29](#page-31-1) 所示)中,选择【工作模式】为【服务器】,并填 入【本地端口】。如当前设备 IP 地址为"192.168.0.178", 作为客户端连接的目标 IP 地址为 "192.168.0.55",目标端口为 8000,则 ZCANPRO 启动界面中选择【本地端口】应为 8000, 并需修改为 PC 机的 IP 地址为"192.168.0.55"。

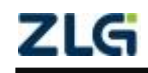

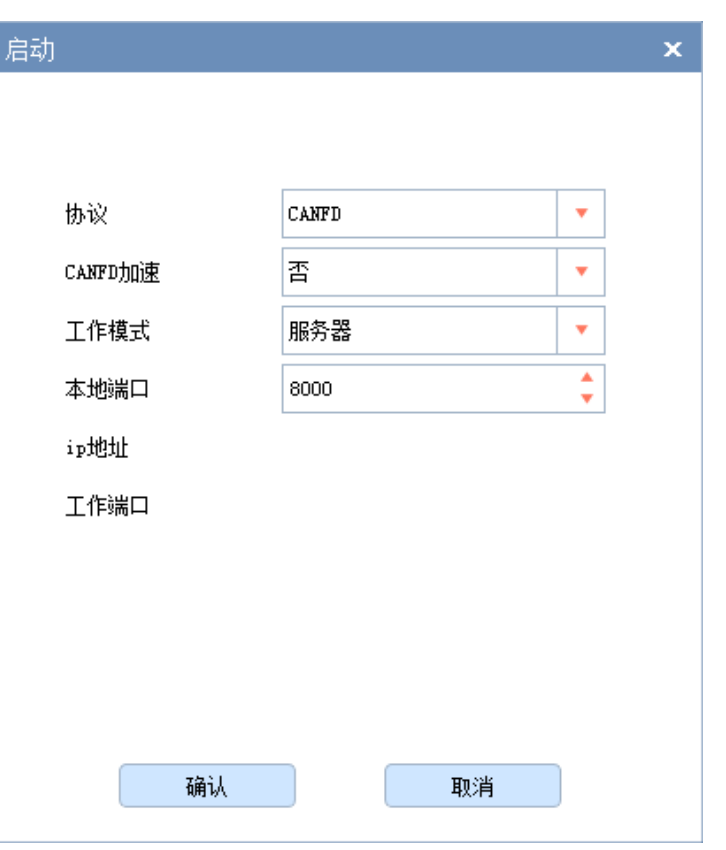

图 5.29 启动 CANFDNET-TCP 服务器界面

<span id="page-31-1"></span>选择完成后,点击【确定】,设备将连接 ZCANPRO。

#### <span id="page-31-0"></span>**5.6.3 UDP** 模式

UDP 模式使用 UDP 协议进行数据通信。UDP 是一种不基于连接的通信方式, 它不能保 证发往目标主机的数据包被正确接收,所以在对可靠性要求较高的场合需要通过上层的通信 协议来保证数据正确;但是因为 UDP 方式是一种较简单的通信方式,它不会增加过多的额 外通信量,可以提供比 TCP 方式更高的通信速度,以保证数据包的实时性。事实上, 在网 络环境比较简单,网络通信负载不是太大的情况下,UDP 工作方式并不容易出错。工作在 这种方式下的设备,地位都是相等的,不存在服务器和客户端。

当设备作为 UDP 模式时,此时 PC 机也应选择 UDP 工作。我们打开 ZCANPRO 的【设 备管理】界面,选择设备类型为【CANFDWIFI-UDP】后打开设备,并启动设备。

在弹出的启动设备界面(如图 [5.30](#page-32-0) 所示)中,填入【本地端口】、【IP 地址】、【工 作端口】。例如, 当前设备 IP 地址为"192.168.0.178", 连接目标 IP 地址为"192.168.0.55", 目标端口为 8000, 本地端口为 4001, 则选择【本地端口】填入设备目标端口 8000, 【IP 地 址】填入设备 IP 地址"192.168.0.178",【工作端口】填入设备本地端口 4001。

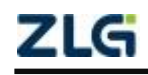

单通道 CAN (FD) 转 WIFI 转换器

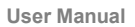

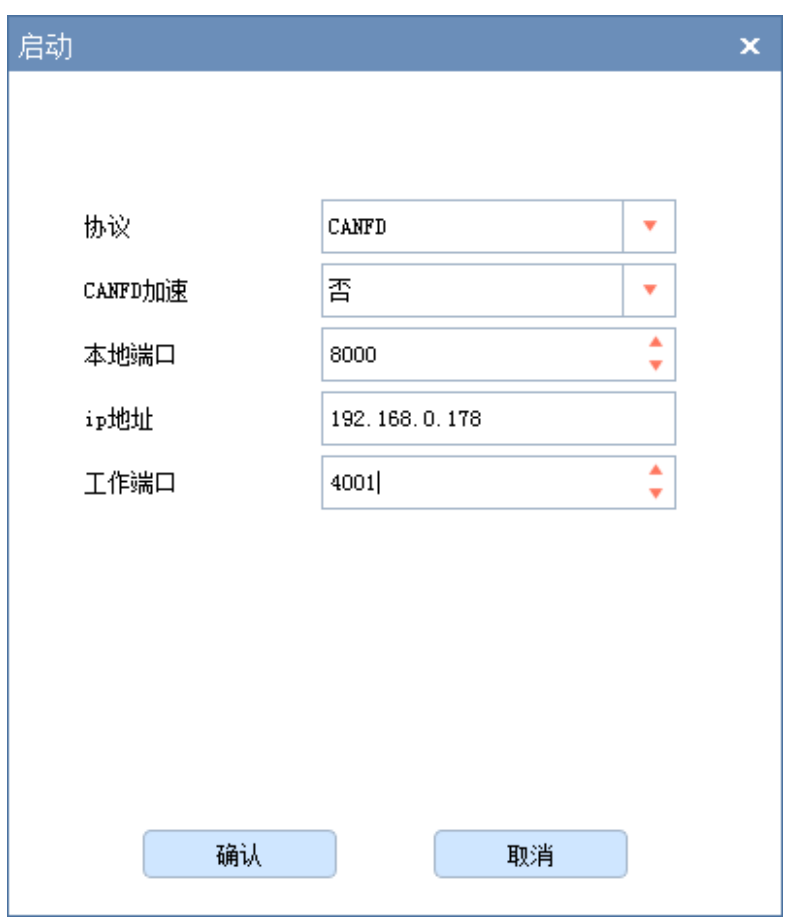

图 5.30 启动 CANFDNET-UDP 界面

<span id="page-32-0"></span>选择完成后,点击【确定】,设备即可与 ZCANPRO 通信。

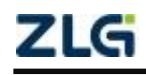

### <span id="page-33-0"></span>**6.** 其他功能说明

#### <span id="page-33-1"></span>**6.1** 设备复位

设备复位有两种方式:按键复位和软件复位。

按键复位由用户按下设备按键松开后复位, 按下时间小于 2s。

软件复位在设备搜索到设备后,右键点击设备后在弹出界面中选择【复位】,输入密码 后即可完成复位,如图 [6.1](#page-33-4) 红框所示。在设备复位后,重新搜索可查看设备。

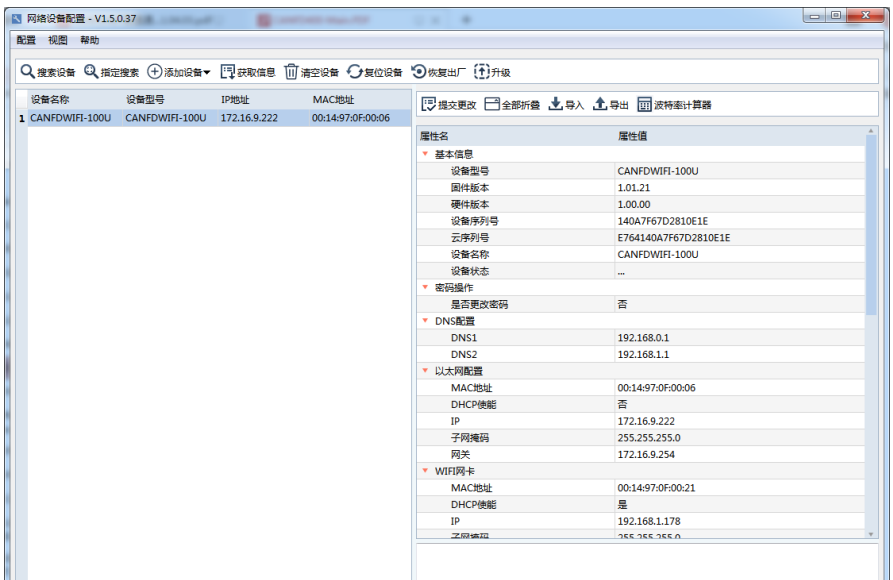

图 6.1 网络配置工具设备功能显示

#### <span id="page-33-4"></span><span id="page-33-2"></span>**6.2** 设备恢复出厂设置

恢复出厂设置有两种方式:按键恢复出厂和软件恢复出厂。

按键恢复出厂由用户按下按键 5s 后, 松开按键完成出厂设置恢复。

软件恢复出厂在设备搜索到设备后,右键点击设备后在弹出界面中选择【恢复出厂设 置】,输入密码后即可完成恢复出厂,如图 [6.1](#page-33-4) 红框所示。设备复位后重新搜索,可查看设 备。

#### <span id="page-33-3"></span>**6.3** 设备升级

软件升级固件,在搜索到设备后,右键点击设备在弹出界面选择【升级】(如图 [6.1](#page-33-4) 红 框所示),在弹出界面(如图 [6.2](#page-34-1) 所示)中加载升级固件,点击【升级】即可。

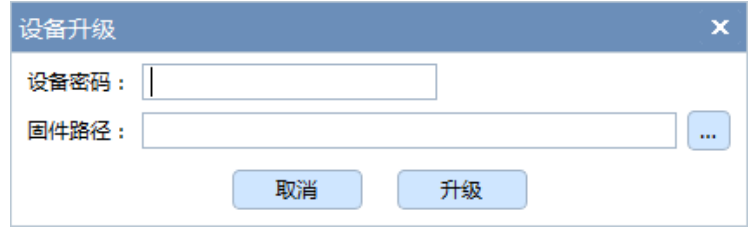

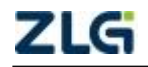

#### 图 6.2 设备升级界面

<span id="page-34-1"></span>升级固件传输成功后我们可以看到如下界面:

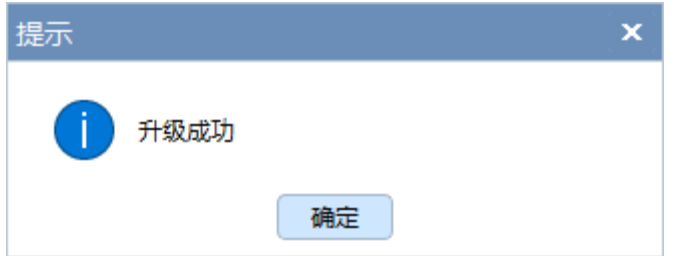

此时设备接收固件完成,开始备份固件,可以观察到设备的三个 LED(SYS、CAN、 WIFI)同时开始闪烁绿灯。当 SYS 灯再次闪烁,表示整个固件升级过程完成。

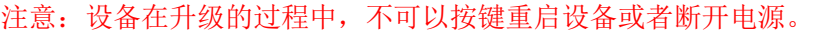

#### <span id="page-34-0"></span>**6.4** 设备日志

设备日志用于分析设备运行情况,在搜索到设备后,右键点击设备,在弹出界面中选择 【设备日志】后可获取日志。如图 [6.3](#page-34-2) 所示。

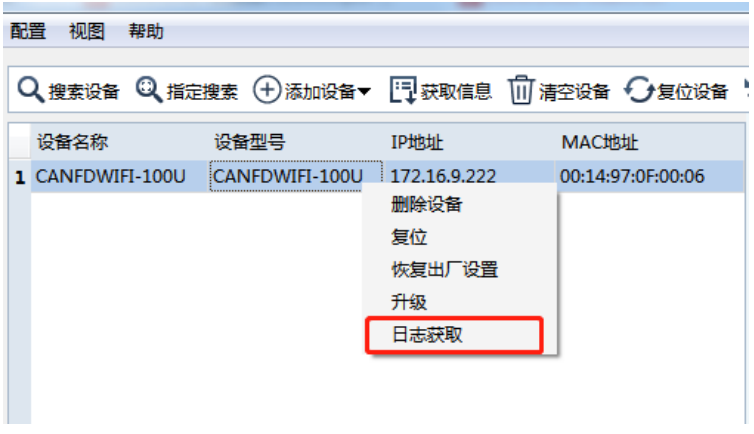

<span id="page-34-2"></span>图 6.3 设备日志获取

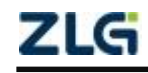

### <span id="page-35-0"></span>**7.** 附录

### <span id="page-35-2"></span><span id="page-35-1"></span>**7.1** 配置参数说明

#### 表 7.1 配置参数说明

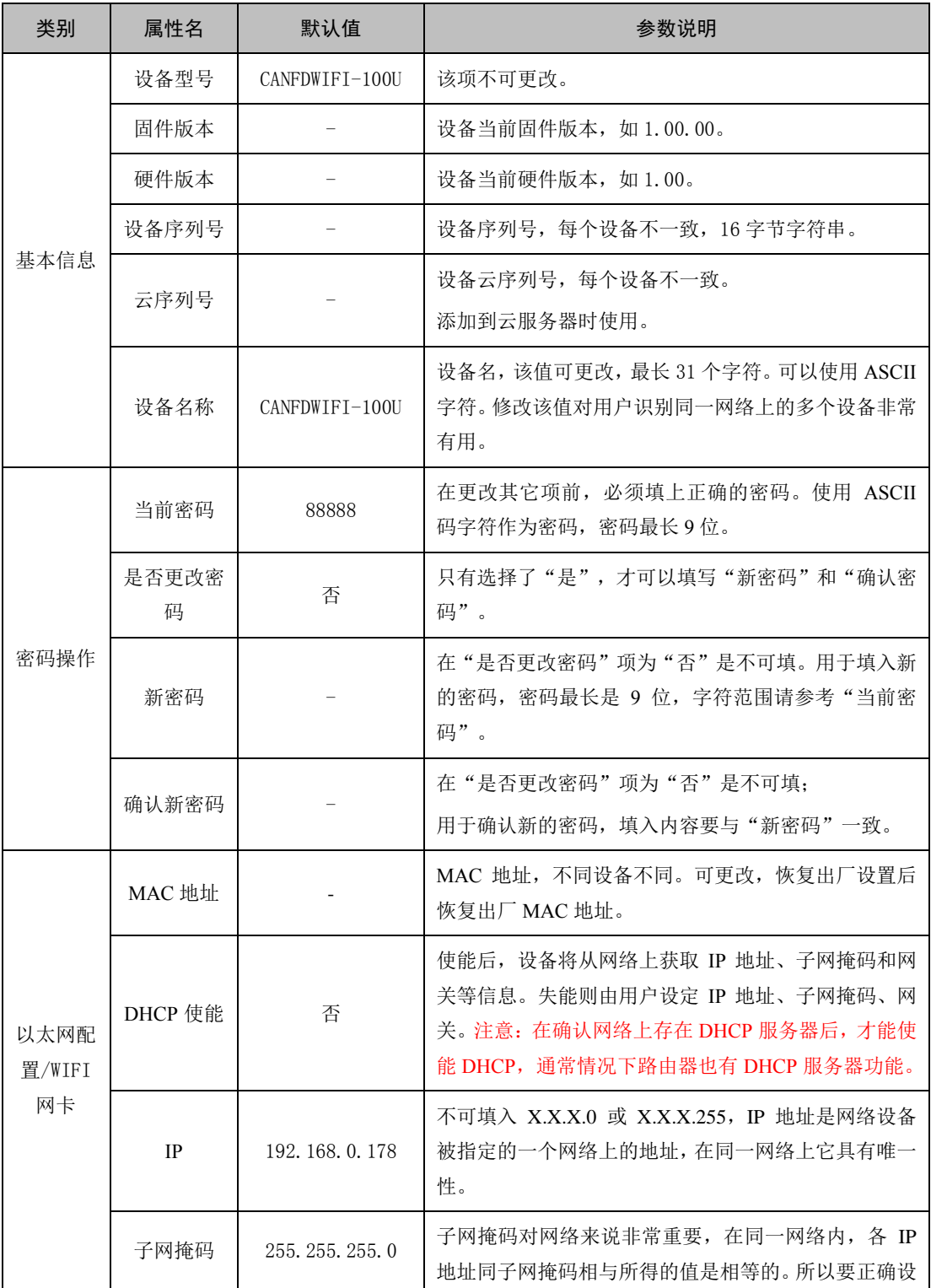

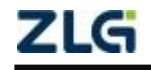

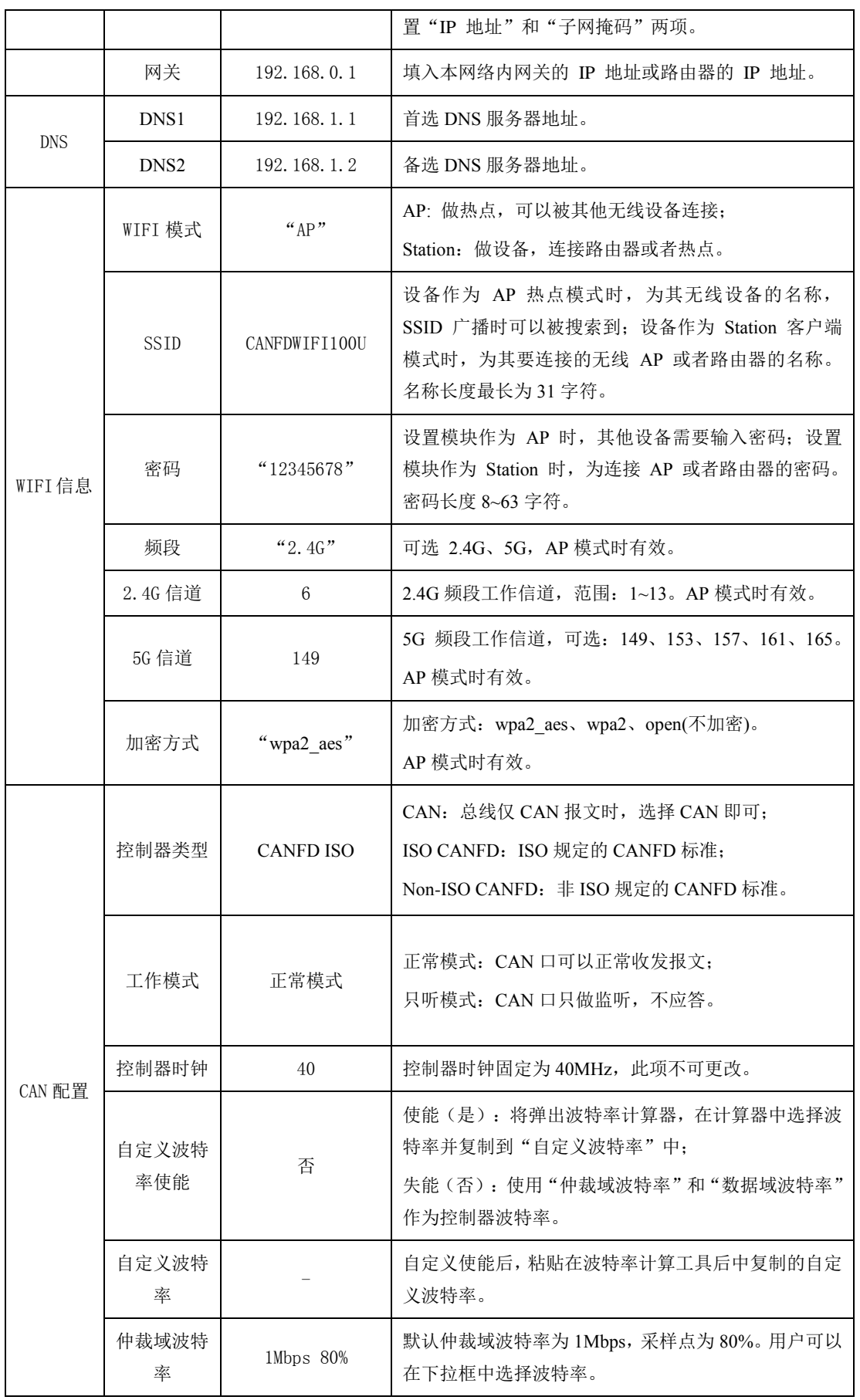

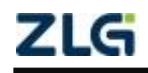

**User Manual**

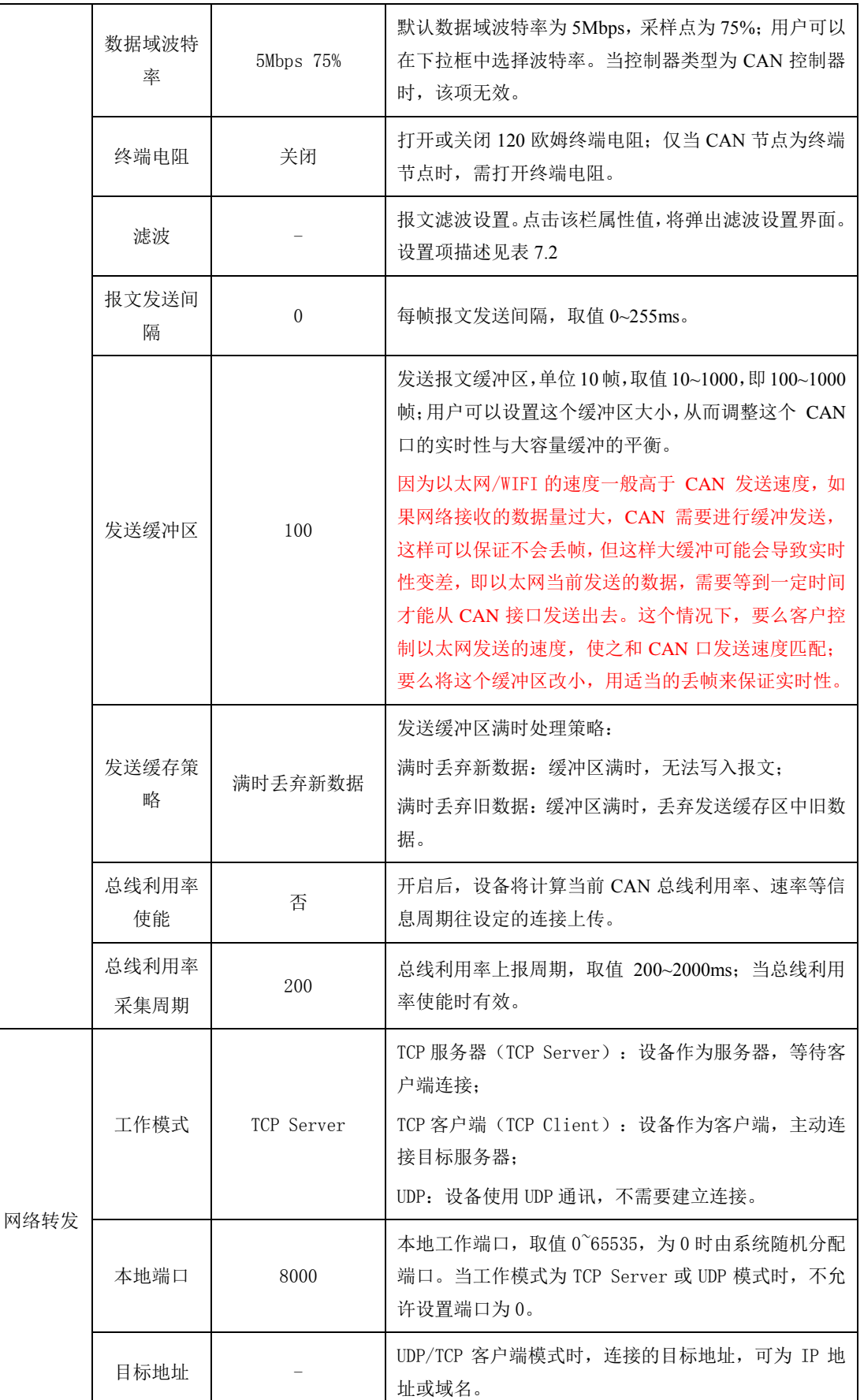

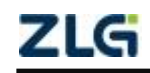

**User Manual**

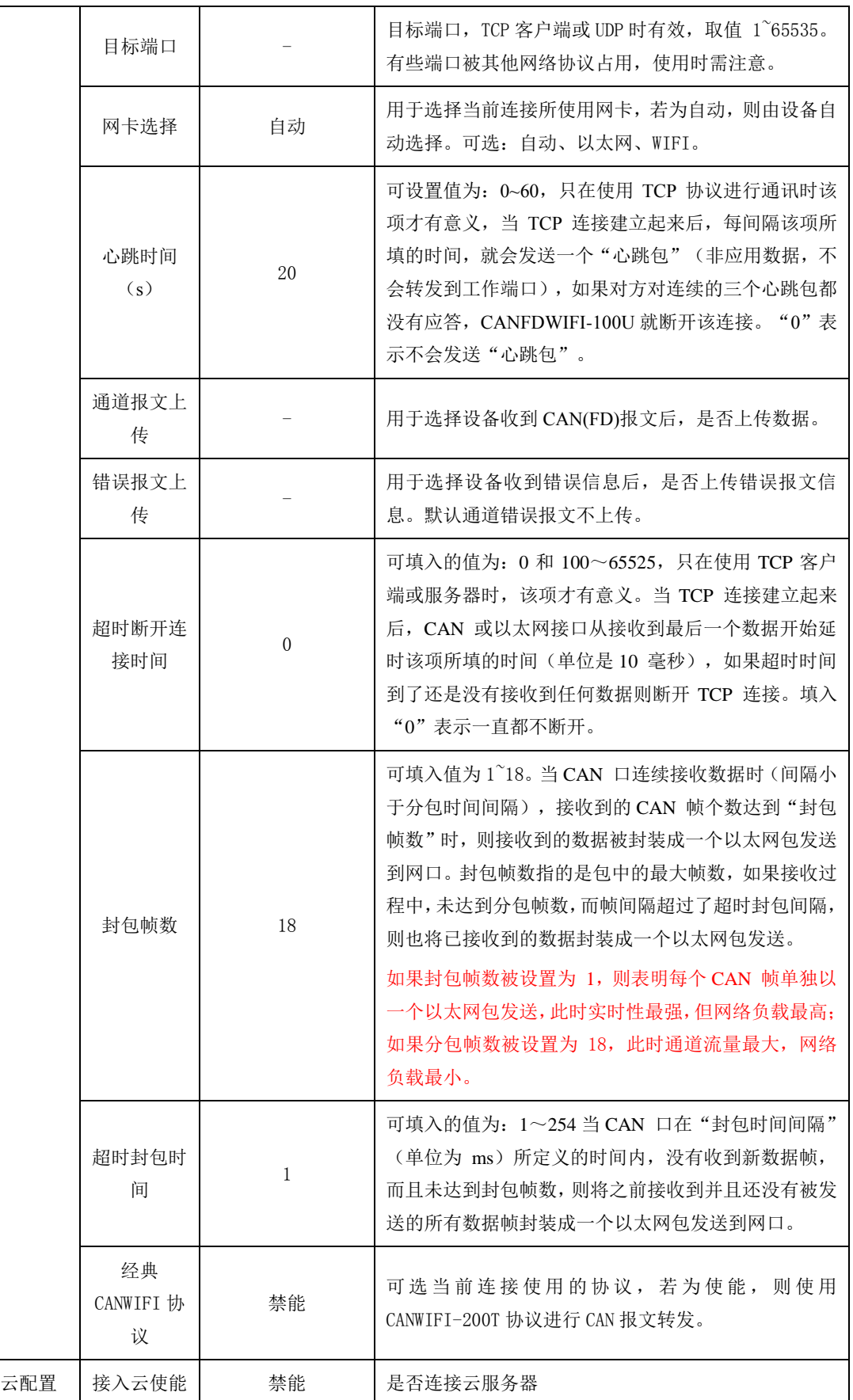

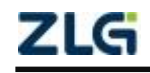

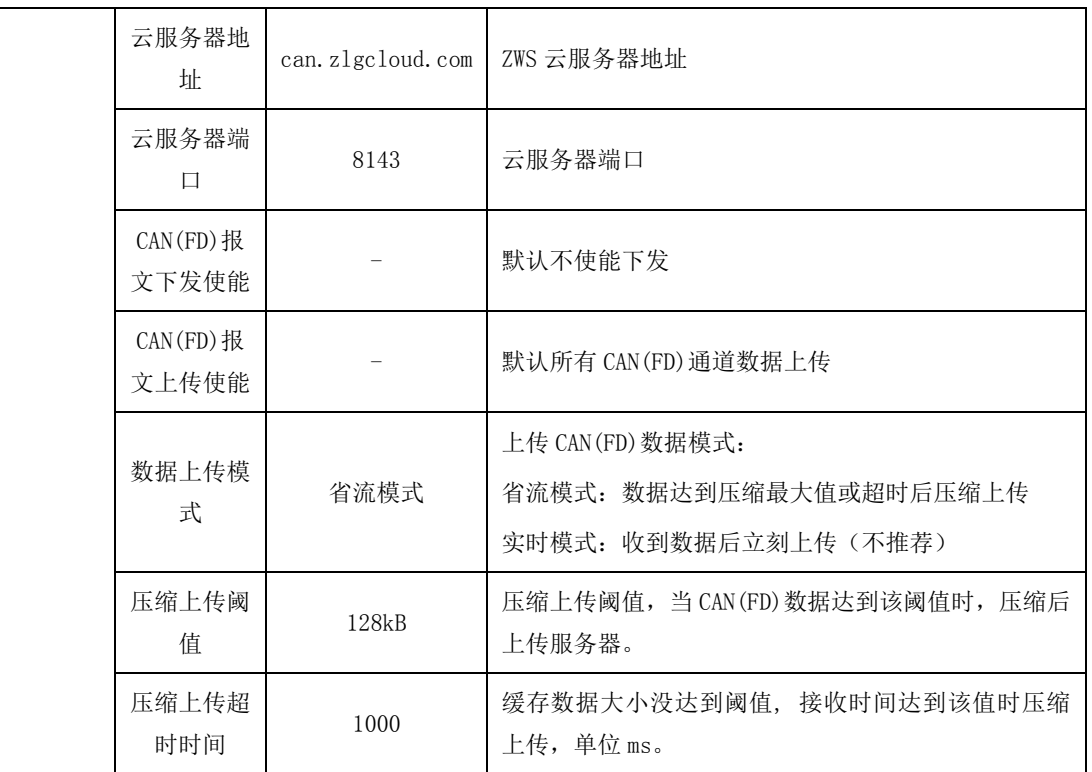

#### 表 7.2 滤波设置说明

<span id="page-39-1"></span>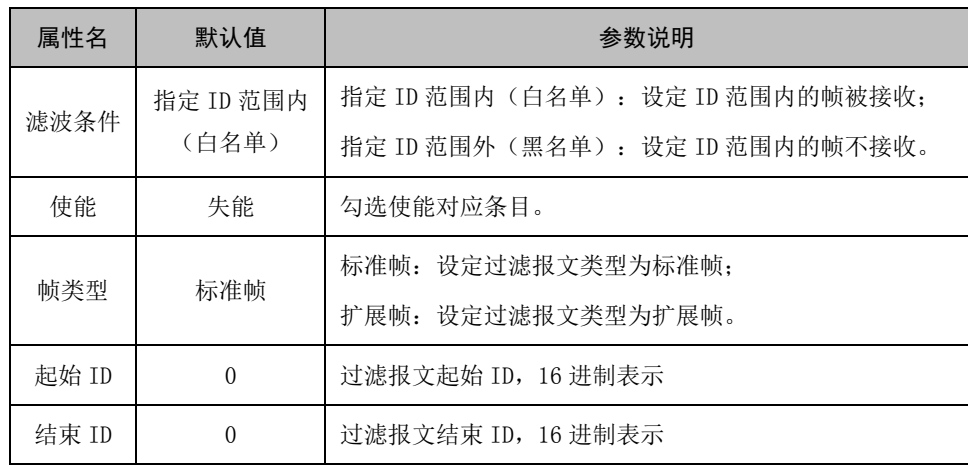

### <span id="page-39-0"></span>**7.2 CANFDWIFI-100U** 网络数据格式

<span id="page-39-2"></span>CANFDWIFI 定义了网络包格式来实现报文传输,包格式见表 [7.3](#page-39-2),包参数定义见表 [7.4](#page-39-3)。 本手册仅描述当前基本数据包格式,详细的数据格式可与致远电子相关工作人员获取。

#### 表 7.3 网络包格式

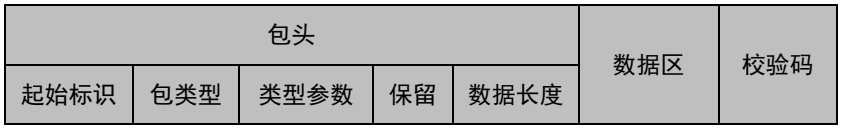

#### 表 7.4 包参数说明

<span id="page-39-3"></span>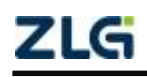

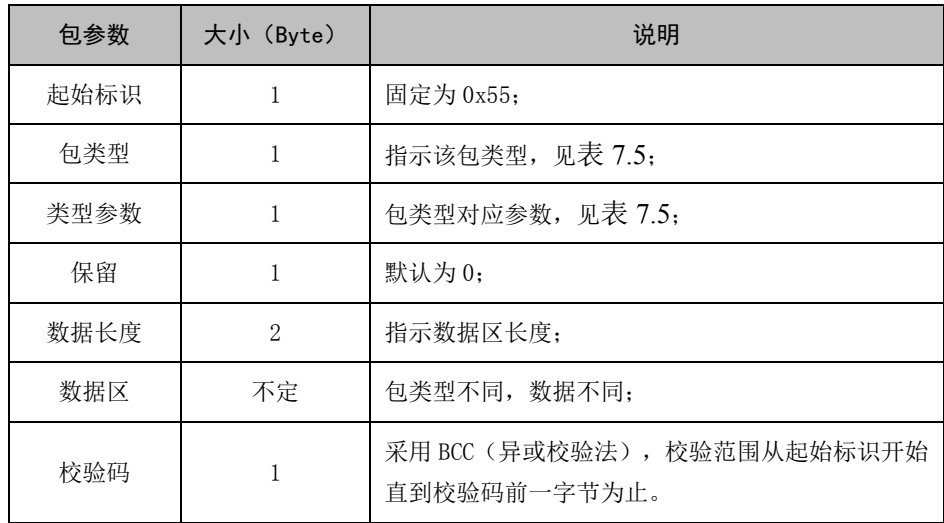

注:包格式中若无特殊说明,均采用大端格式传输。

#### 表 7.5 包类型说明

<span id="page-40-0"></span>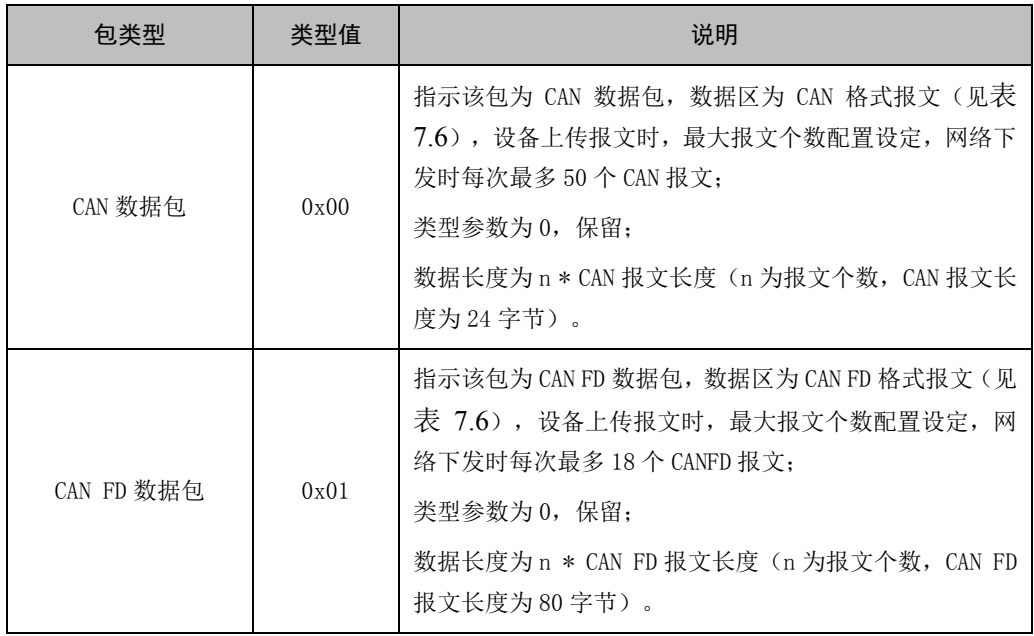

#### 表 7.6 CAN/CAN FD 报文格式

<span id="page-40-1"></span>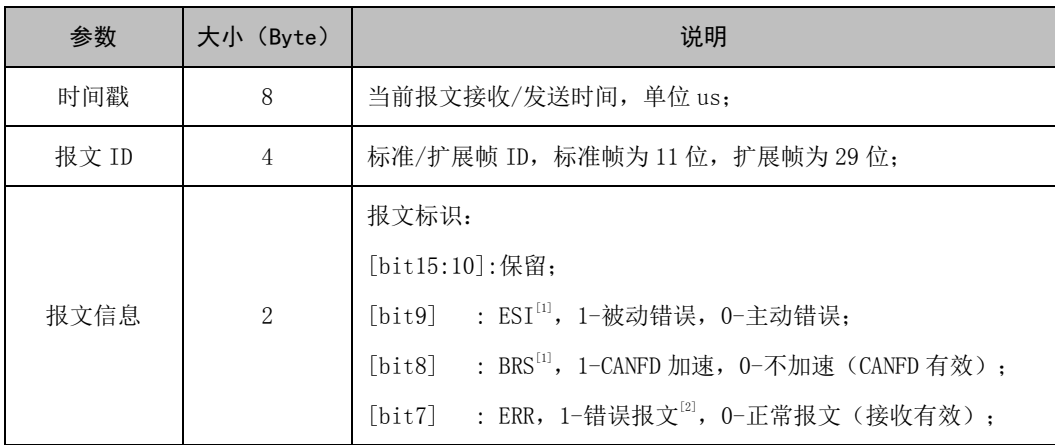

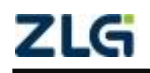

单通道 CAN (FD) 转 WIFI 转换器

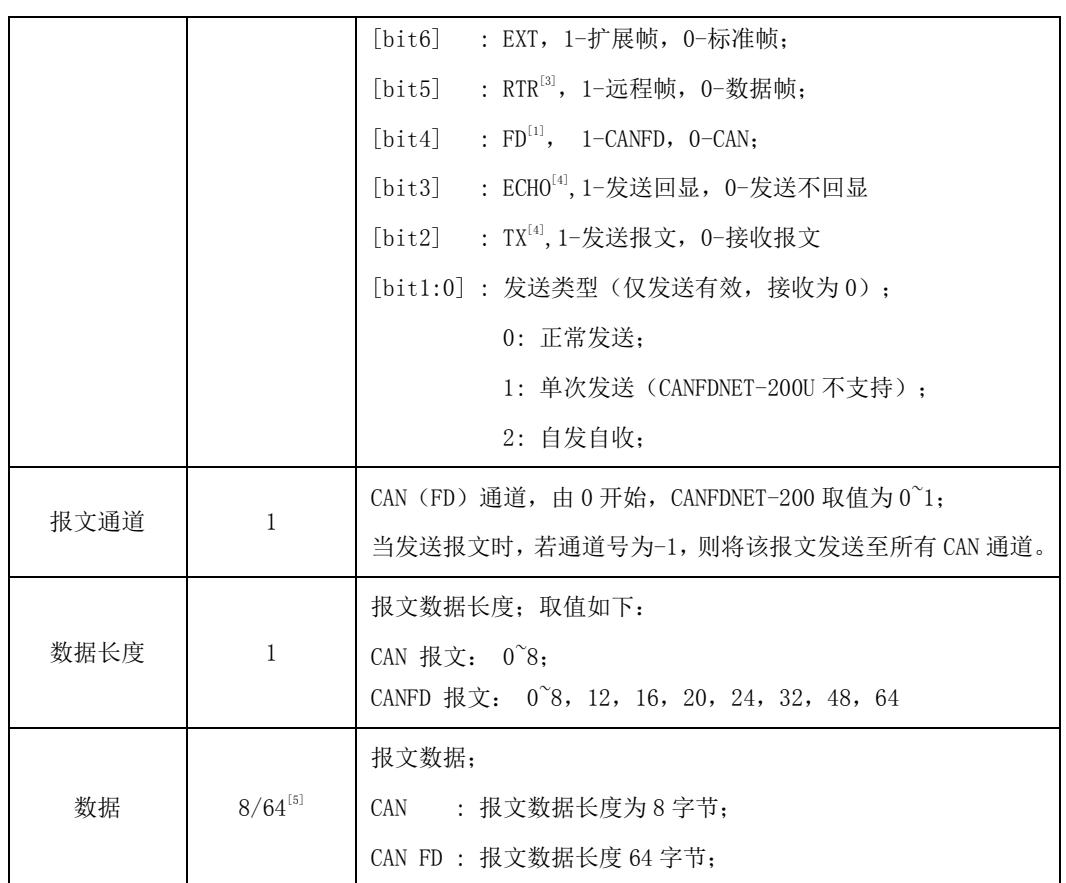

注: [1] FD 位在控制器类型为 CANFD 时置 1 有效,ESI 仅 CANFD 接收有效,BRS 位在 FD 为 1 时有效;

[2] ERR 位为 1 时,指示该帧为错误帧,帧 ID 无效,数据长度为 8 字节。数据域定义见表 [7.7](#page-41-0);

[3] RTR 位在 FD 位为 1 时, 不允许设置为 1;

[4] ECHO 位发送时有效, TX 位接收时有效; 当 ECHO 位为 1 时, 报文发送成功回显时 TX 为 1;

<span id="page-41-0"></span>[5] CAN 和 CAN FD 报文格式仅报文数据域长度不一致。

#### 表 7.7 错误帧数据域格式说明

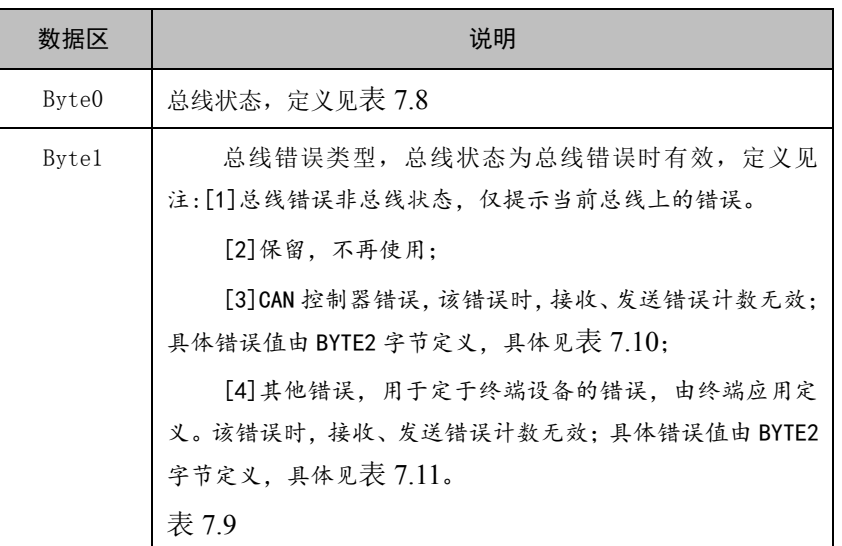

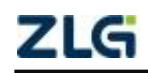

单通道 CAN (FD) 转 WIFI 转换器

<span id="page-42-0"></span>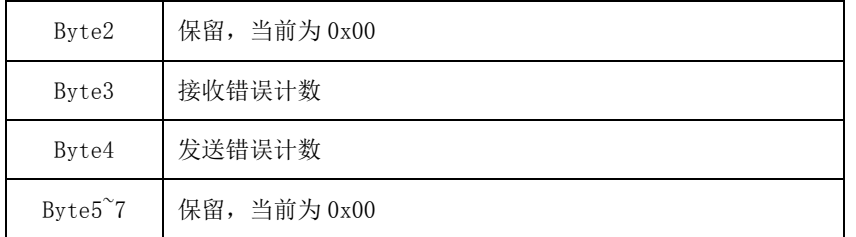

#### 表 7.8 总线状态定义

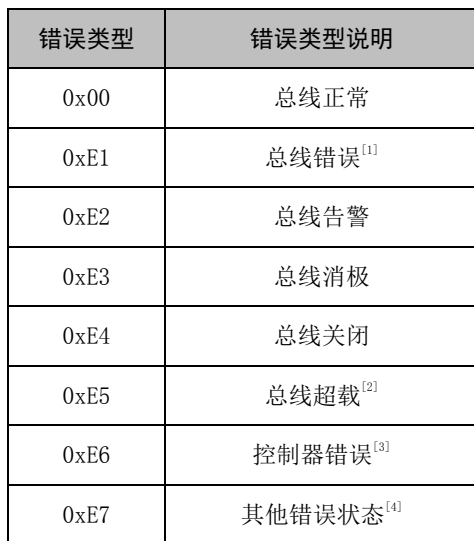

<span id="page-42-1"></span>注:[1]总线错误非总线状态,仅提示当前总线上的错误。

[2]保留,不再使用;

[3]CAN 控制器错误,该错误时,接收、发送错误计数无效;具体错误值由 BYTE2 字节定义,具体见 表 [7.10](#page-42-2);

[4]其他错误,用于定于终端设备的错误,由终端应用定义。该错误时,接收、发送错误计数无效; 具体错误值由 BYTE2 字节定义, 具体见表 [7.11](#page-43-0)。

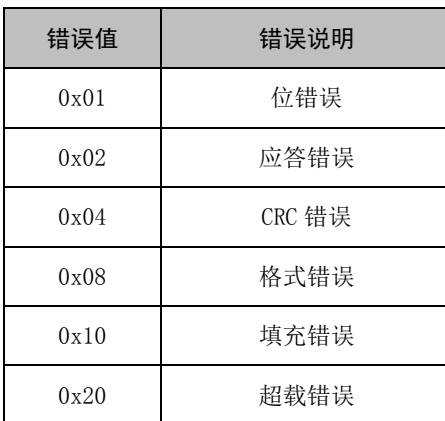

#### 表 7.9 总线错误值定义

#### 表 7.10 控制器错误定义

错误值 错误说明

<span id="page-42-2"></span>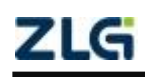

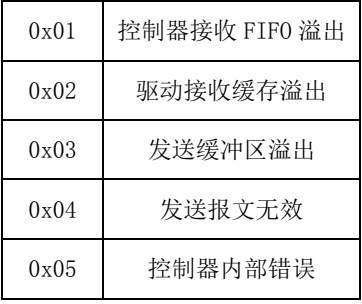

#### 表 7.11 其他错误定义

<span id="page-43-0"></span>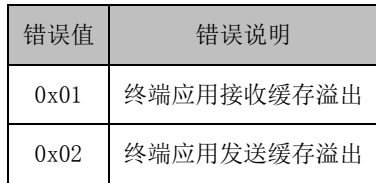

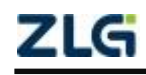

单通道 CAN (FD) 转 WIFI 转换器

<span id="page-44-0"></span>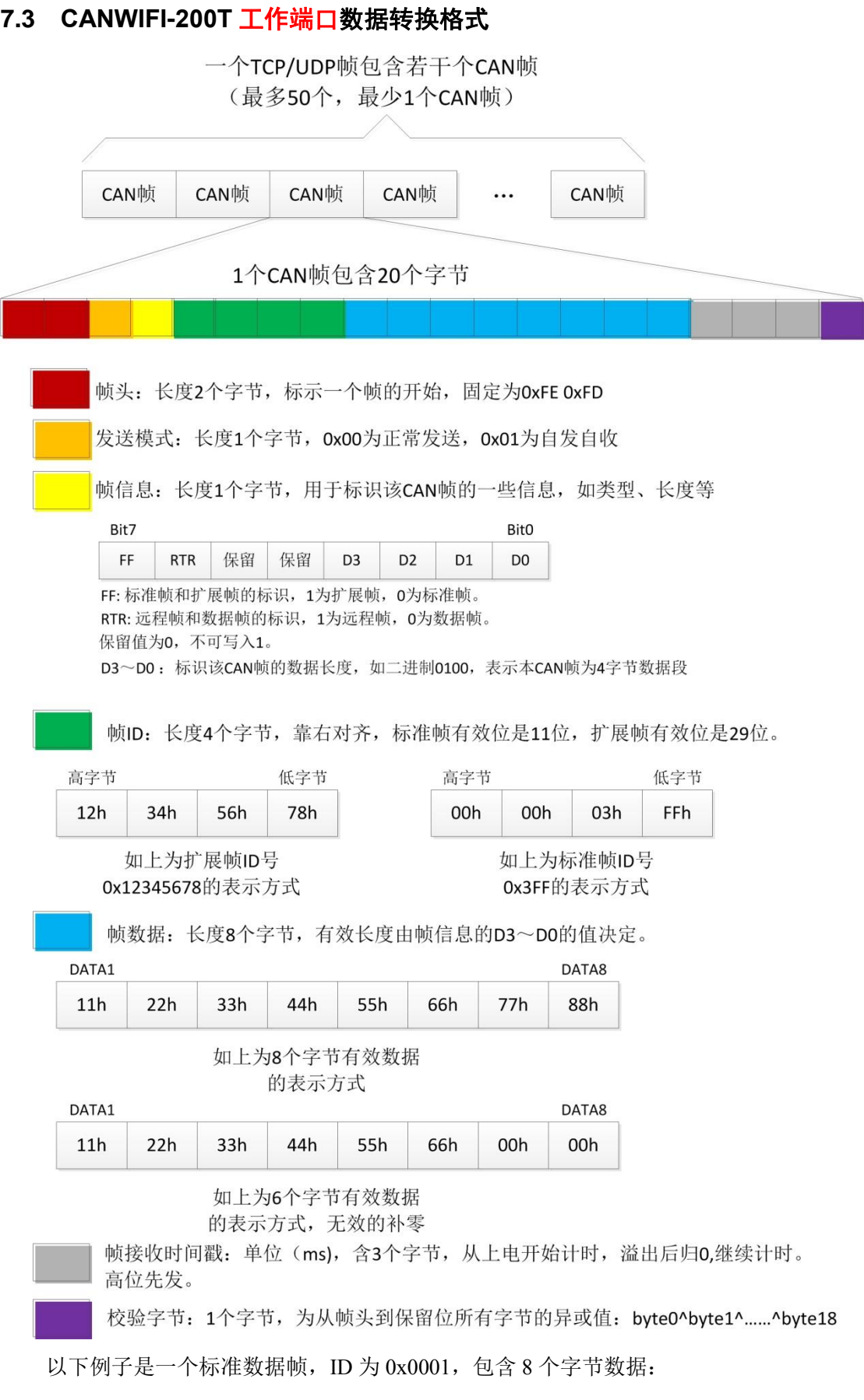

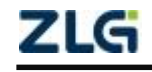

(0x00,0x01,0x02,0x03,0x04,0x05,0x06,0x07)的表达方式:

0xfe 0xfd 0x00 0x08 0x00 0x00 0x00 0x01 0x000x01 0x02 0x03 0x04 0x05 0x06 0x07 0x00 0x00 0x00 0x0a

用户在使用 PC 机发送 CAN 帧时,需要计算一下,不能超出 CAN 那边的最快发送流量, 比如 1000Kbps 的波特率发送标准数据帧,CAN 最快也就 10000 帧/秒。如果 PC 发送过快, 则 CAN 也发不了这么快, 虽然设备内部有大缓冲, 但也是会溢出的。CANWIFI-200T 还需 要考虑到 WIFI 的传输能力,所以建议用户每路 CAN 每秒发送的 CAN 帧不要超过 5800 帧。

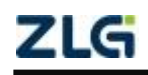

### <span id="page-46-0"></span>**8.** 免责声明

本着为用户提供更好服务的原则,广州致远电子有限公司(下称"致远电子")在本手 册中将尽可能地为用户呈现详实、准确的产品信息。但介于本手册的内容具有一定的时效性, 致远电子不能完全保证该文档在任何时段的时效性与适用性。致远电子有权在没有通知的情 况下对本手册上的内容进行更新,恕不另行通知。为了得到最新版本的信息,请尊敬的用户 定时访问致远电子官方网站或者与致远电子工作人员联系。感谢您的包容与支持!

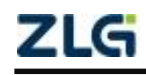

### 销售与服务网络

### 广州致远电子有限公司

地址:广州市天河区车陂路黄洲工业区 7 栋 2 楼 邮编: 510660

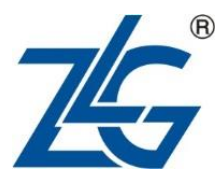

### 网址:www.zlg.cn 全国服务热线电话:**400-888-4005**

### 广州总公司

广州市天河区车陂路黄洲工业区 7 栋 2 楼

#### 北京分公司

北京市丰台区马家堡路 180 号 蓝光云鼎 208 室

#### 武汉分公司

武汉市洪山区民族大道江南家园 1 栋 3 单元 602 室

#### 杭州分公司

杭州市西湖区紫荆花路 2 号杭州联合大厦 A 座 4 单元 508 室

#### 郑州分公司

河南省郑州市中原区建设西路 118 号 1 号楼 3 单 元 13 层 1302 室(华亚广场)

#### 西安办事处

西安市长安北路 54 号太平洋大厦 1201 室

#### 青岛办事处

山东省青岛市李沧区枣园路11号银座华府1号楼 2 单元 1901 室

上海分公司

上海市北京东路 668 号科技京城东楼 12E 室

#### 深圳分公司

深圳市宝安区新安街道海秀路21号龙光世纪大厦A座 1205

南京分公司 南京市秦淮区汉中路 27 号友谊广场 17 层 F、G 区

#### 成都分公司

四川省成都市高新技术开发区天府大道中段 500 号东 方希望天祥广场 1 栋 C 座 3521 室(地铁世纪城站 B 出口)

#### 重庆分公司

重庆市渝北区龙溪街道新溉大道 18 号山顶国宾城 11 幢 4-14

# 天津办事处

天津市河东区津塘路与十一经路交口鼎泰大厦 1004

#### 请您用以上方式联系我们,我们会为您安排样机现场演示,感谢您对我公司产品的关注!

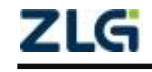